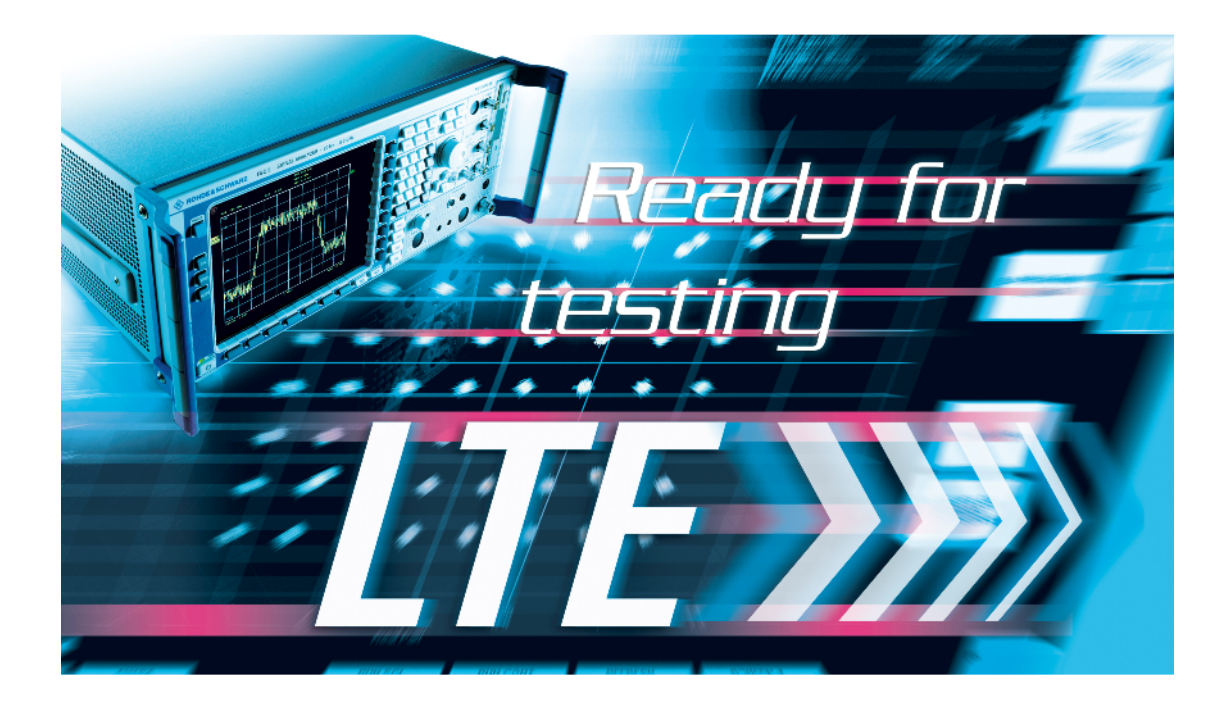

Rohde & Schwarz Products:

R&S® FSQ, R&S® FSQ-K100, R&S® FSQ-K101, R&S<sup>®</sup>SMU200A, R&S<sup>®</sup>SMATE200A, R&S<sup>®</sup>SMJ100<u>A,</u>  ${\sf RAS}^{\circledast}$ AFQ100A,  ${\sf RAS}^{\circledast}$ AMU200A,  ${\sf RAS}^{\circledast}$ WinIQSIM2 $^{\sf TM}$ ,

# LTE Measurement Guide

### **Application Note**

The object of this application note is to illustrate how to setup and analyze a 3GPP EUTRA/LTE downlink respectively uplink signal. For signal generation an R&S<sup>®</sup>SMU200A is used while on the analysis side an R&S®FSQ with external PC software, referred to as R&S®FSQ-K100 and R&S®FSQ-K101 for downlink and uplink direction respectively, is used. Further, the installation procedure of the 3GPP EUTRA/LTE analysis software R&S<sup>®</sup>FSQ-K100/K101 is shown and features, settings and display options are described briefly.

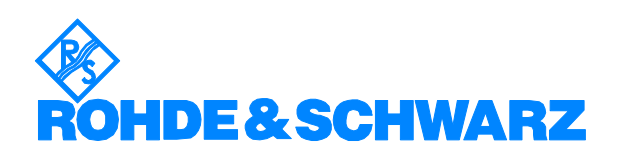

## **Contents**

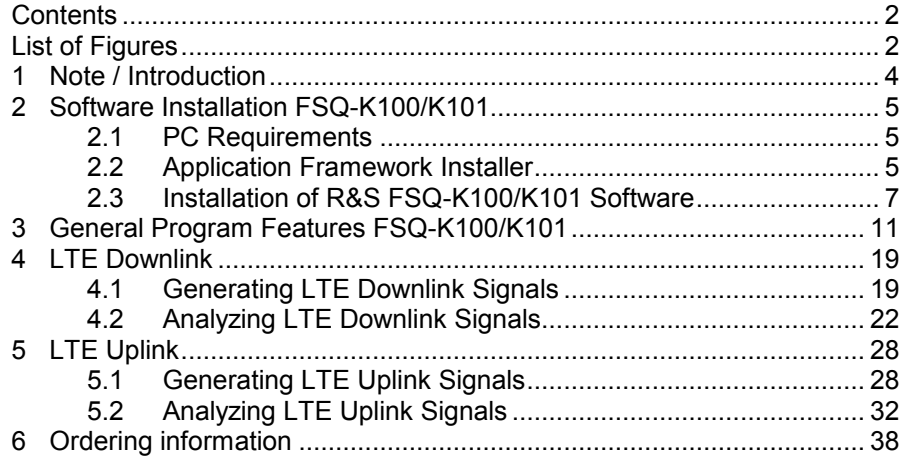

## **List of Figures**

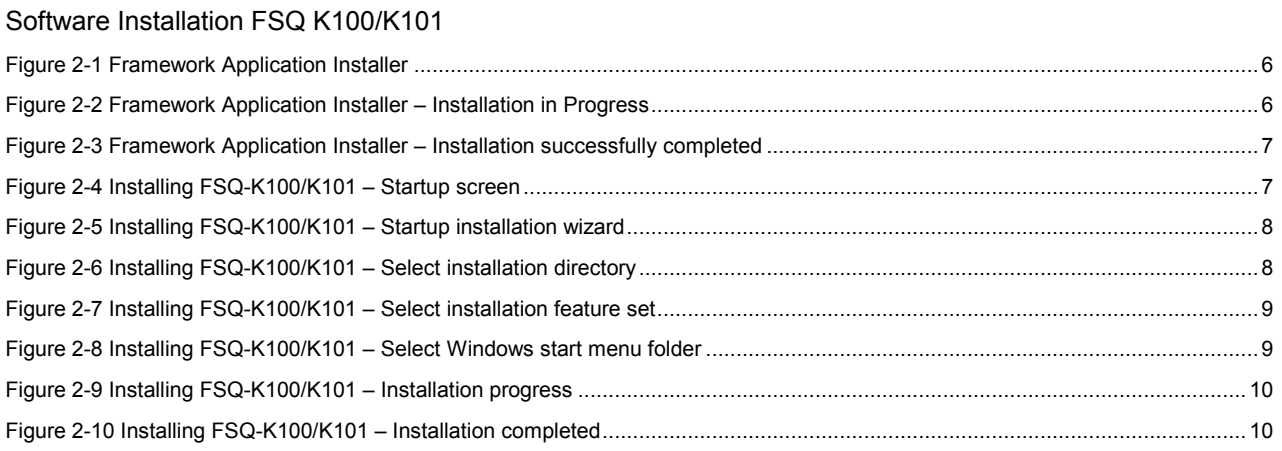

#### General Program Features FSQ K100/K101

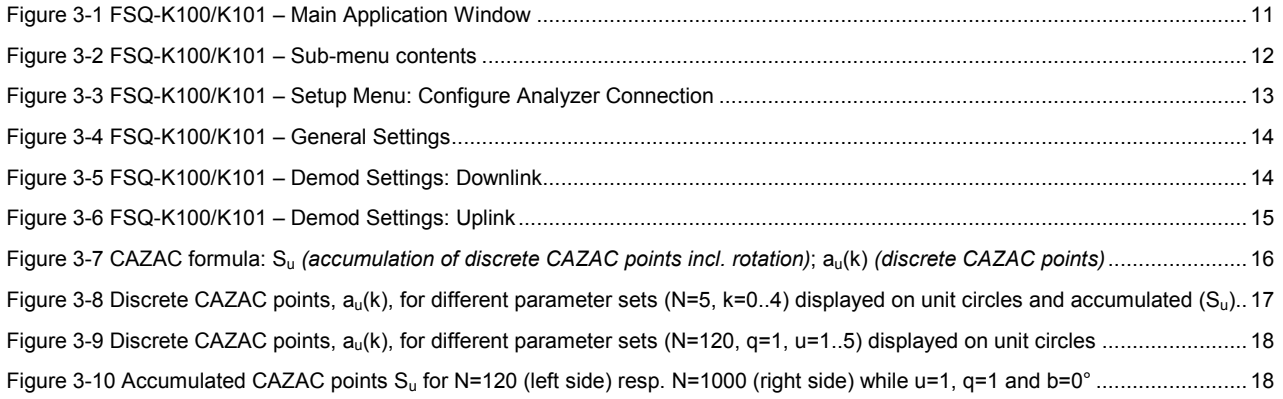

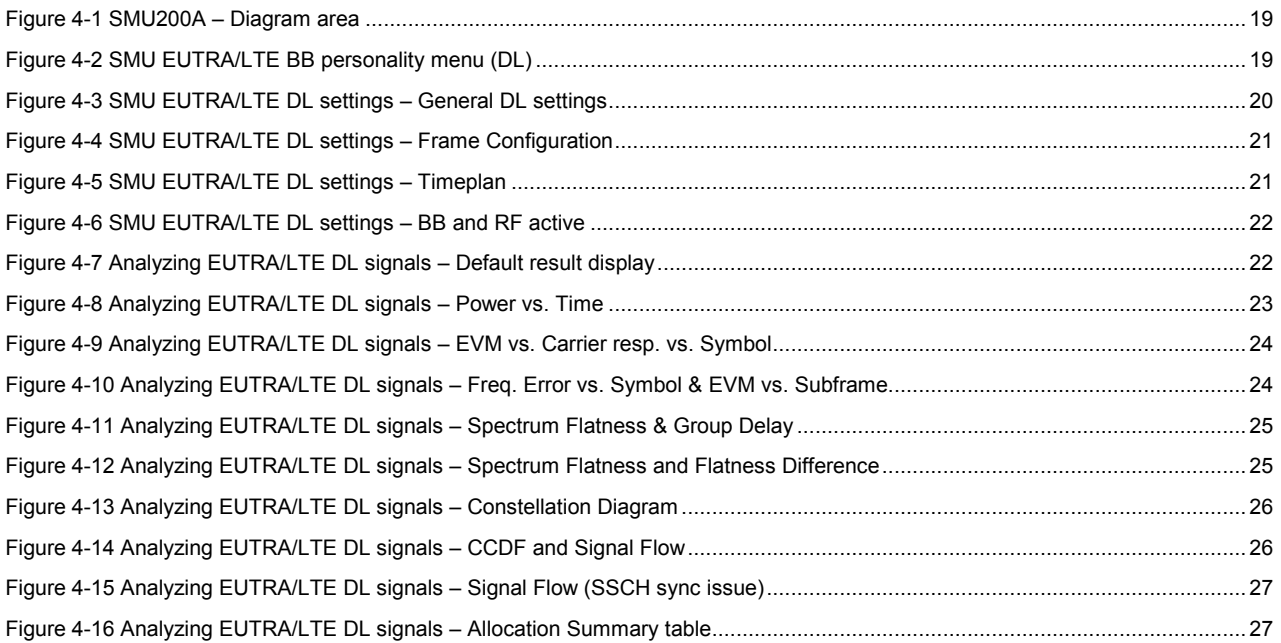

### LTE Uplink

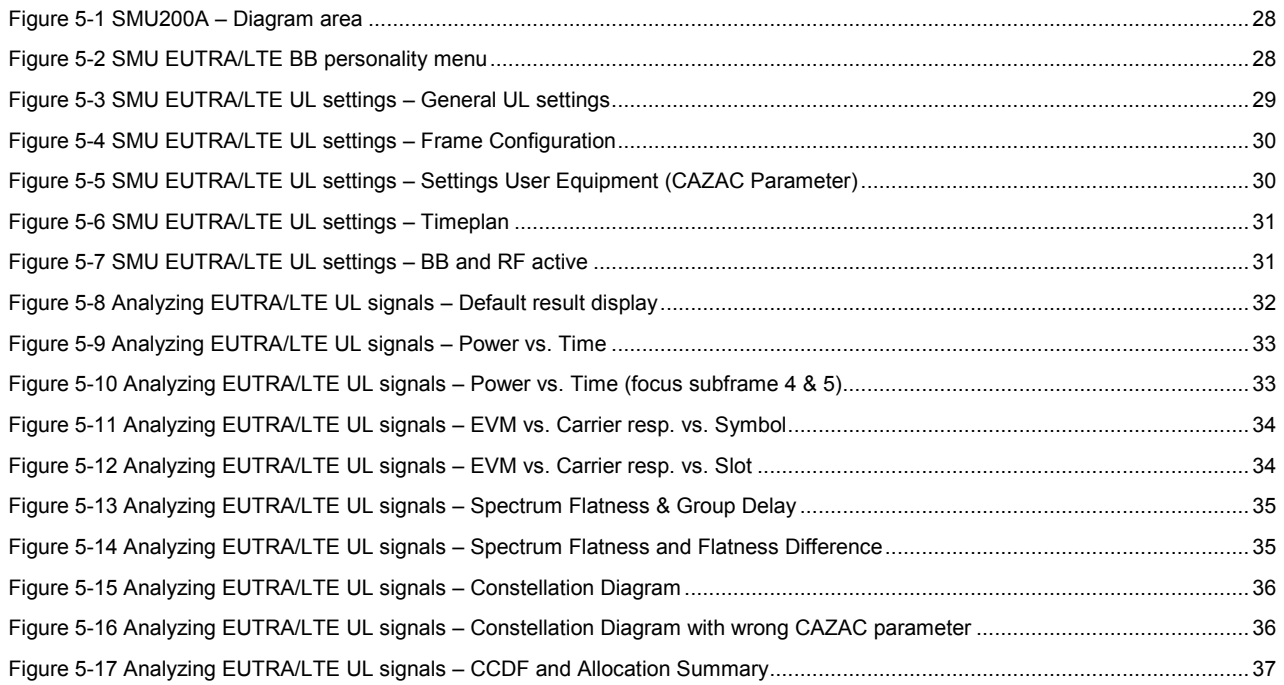

### <span id="page-3-0"></span>**1 Note / Introduction**

This application notes subject is to illustrate how to setup 3GPP EUTRA/LTE down- respectively uplink signals on the signal generator, R&S® SMU200A, and analyze them with an R&S® FSQ and external PC software. Since the LTE standard is not finalized yet, an external analysis software, referred to as R&S®FSQ-K100/K101, is provided which, compared to integrated personalities of a spectrum analyzer, is more flexible in terms of software updates.

The LTE standard is not complete defined yet and continuously enhancing. Therefore the personalities of the signal generator and analyzer software will be enhanced as well, to provide always up-to-date functionality according to the standard. This means the given screenshots in this document might differ for upcoming versions.

In addition, the paper guides thru the installation process of R&S®FSQ-K100/K101 (version 1.1 beta 2) analysis software for 3GPP EUTRA/LTE downlink respectively uplink signals. General program settings, display options and software features are described subsequently.

The document is not intended to give a UMTS LTE technology introduction, therefore please refer to the Rohde & Schwarz application note 1MA111.

<http://www.rohde-schwarz.com/appnote/1MA111.html>

Utilized firmware and software versions:

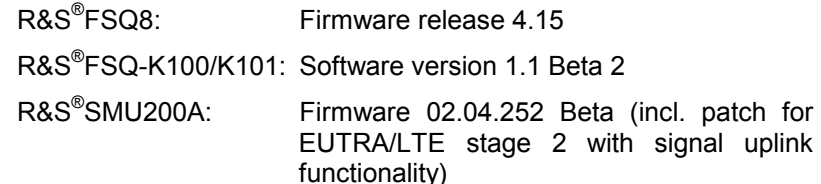

In general, for generating 3GPP EUTRAL/LTE signals, the Rohde & Schwarz RF signal generators SMU200A, SMJ100A and SMATE200A are available. The appropriate software option for those generators, referred to as Digital Standard 3GPP EUTRA/LTE, is option SMx-K55. Alternatively, PC simulation software, referred to as WinIQSIM2™, can be used to generate waveforms for digitally modulated signals which can be uploaded on the previous mentioned generators. For this software option SMx-K255 is required.

Besides RF generators, 3GPP EUTRA/LTE personality is also available for the baseband signal generator and IQ modulation generator referred to as AMU200A and AFQ100A respectively. The required software options are correspondingly AMU-K55 or AMU-K255 for the baseband respectively AFQ-K255 for the IQ modulation generator.

On the signal analysis side the FSQ family supports the 3GPP EUTRA/LTE standard. Currently an external PC software, referred to as FSQ-K100/K101, for signal analysis is utilized in order to provide expeditiously updates according the enhancing standard. Once the standard reaches a more final status, an integrated personality for the spectrum analyzers will be available.

For obtaining the latest beta soft- and firmware versions for signal generators and analyzers please contact the R&S support center at [customersupport@rohde-schwarz.com.](mailto:customersupport@rohde-schwarz.com?subject=3GPP%20EUTRA/LTE)

## <span id="page-4-0"></span>**2 Software Installation FSQ-K100/K101**

#### **2.1 PC Requirements**

The R&S<sup>®</sup>FSQ-K100 software requires the following minimum PC hardware and software requirements:

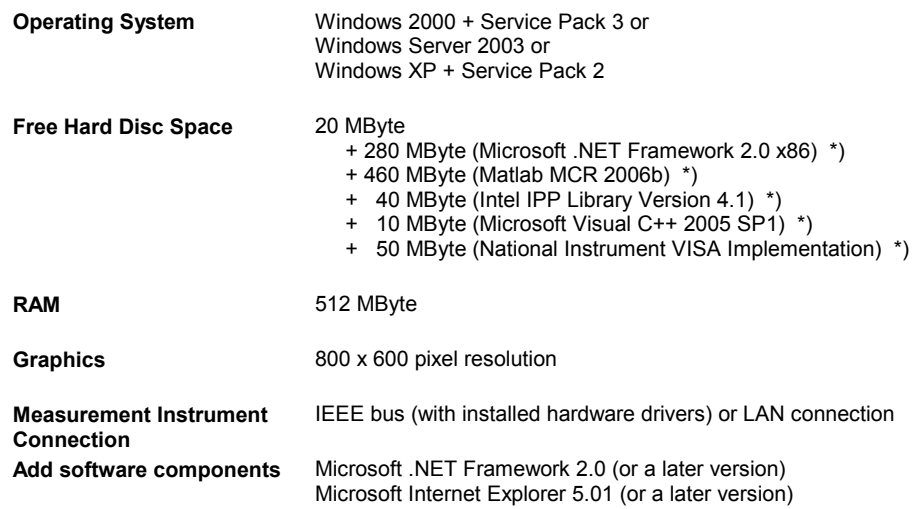

*\*) These components are required once per operating system, for updates to a later R&S®FSQ-K100/K101 software version these components are not needed to be reinstalled.* 

#### **2.2 Application Framework Installer**

The R&S<sup>®</sup>FSQ-K100/K101 software requires a number of software components to be installed before the application can be executed. A software tool, referred to as application framework installer, will perform the installation of the required components. The installer itself does not need to be installed on the PC hence it can be executed directly from CD for instance.

In order to start the installation process of the required environmental software, launch the framework installer software (FrameworkInstaller.EXE). The application installer window [\(Figure 2-1\)](#page-5-0) is separated in three blocks:

- 1) Table and status of required software components
	- "Component" and "Version" column, listing required software components and version
	- "Installed?" column, indicates if the software is already installed at the operating system
	- "Source Found?" column, indicates if the installation source code is found on the local hard disc
- 2) Framework Summary Status is intended as information block
- 3) Control buttons, "Start Installation", "Refresh" and "Exit"

<span id="page-5-0"></span>

| Component                   | Version         | Installed?                                       | Source<br>Found?                                      |
|-----------------------------|-----------------|--------------------------------------------------|-------------------------------------------------------|
| MatLab Component Runtime    | $2006b (= 7.3)$ | NO                                               | NO                                                    |
| Microsoft C Runtime Library | 2005 SP1        | NO                                               | NO                                                    |
| Intel IPP Library           | 4.1             | NO.                                              | NO                                                    |
| MatLab .NET Interfacing     | $2006b (= 7.3)$ | NO                                               | NO                                                    |
| National Instrument UI      | 6.0             | YES.                                             |                                                       |
| VISA                        | -- (ANY)        | YES                                              |                                                       |
| <b>Summary Status:</b>      |                 | Check the manual on how to obtain these sources. | Some components and installation sources are missing! |

Figure 2-1 Framework Application Installer

In case that some components are missing and the according installation source code is not found on the hard drive, provide them to your system (anywhere on your hard drive), press the refresh button and continue with "Start Installation" after the relevant indicator turns green. Figure 2-2 shows the installation in progress, "Work…" is displayed in the currently installed module.

| <b>Application Installer</b><br>Component                                                                                                    | Version         | Installed? | Source<br>Found? |  |  |  |
|----------------------------------------------------------------------------------------------------|-----------------|------------|------------------|--|--|--|
| MatLab Component Runtime                                                                                                    | $2006b (= 7.3)$ | WORK       | <b>YES</b>       |  |  |  |
| Microsoft C Runtime Library                                                                                                    | 2005 SP1        | NO         | YES.             |  |  |  |
| Intel IPP Library                                                                                                    | 4.1             | NO.        | YES.             |  |  |  |
| MatLab .NET Interfacing                                                                                                    | $2006b (= 7.3)$ | NO         | NO               |  |  |  |
| National Instrument UI                                                                                                    | 6.0             | YES.       |                  |  |  |  |
| VISA                                                                                                    | $-$ [ANY]       | YES.       |                  |  |  |  |
| Some components and installation sources are missing!<br><b>Summary Status:</b><br>Check the manual on how to obtain these sources.<br>Refresh<br>Start Installation<br>Exit |                 |            |                  |  |  |  |

Figure 2-2 Framework Application Installer – Installation in Progress

After the framework is added to the system successfully the column "Installed?" as well as the summary status turns green, shown in [Figure 2-3](#page-6-0).

<span id="page-6-0"></span>

| Component                                                                                              | Version         | Installed? | Source<br>Found? |  |  |  |
|----------------------------------------------------------------------------------------------------|-----------------|------------|------------------|--|--|--|
| MatLab Component Runtime                                                                               | $2006b (= 7.3)$ | YES.       |                  |  |  |  |
| Microsoft C Runtime Library                                                                            | 2005 SP1        | YES.       | ---              |  |  |  |
| Intel IPP Library                                                                                      | 4.1             | YFS.       |                  |  |  |  |
| MatLab .NET Interfacing                                                                                | $2006b (= 7.3)$ | YES        |                  |  |  |  |
| National Instrument UI                                                                                 | 6.0             | YES.       | ---              |  |  |  |
| VISA                                                                                                   | -- (ANY)        | YES.       |                  |  |  |  |
| All required components are installed.<br><b>Summary Status:</b><br>The application is ready to start. |                 |            |                  |  |  |  |

Figure 2-3 Framework Application Installer – Installation successfully completed

Note: The required software can also be installed manually without using the application framework installer!

#### **2.3 Installation of R&S FSQ-K100/K101 Software**

When the required framework for the R&S $^{\circ}$ FSQ-K100/K101 is available on the PC, the application software itself can be installed. Select the installer, named EUTRA\_LTE\_PC\_SW\_1.1\_BETA2.EXE, and start the process.

Consecutively the installation steps are illustrated in detail and described briefly:

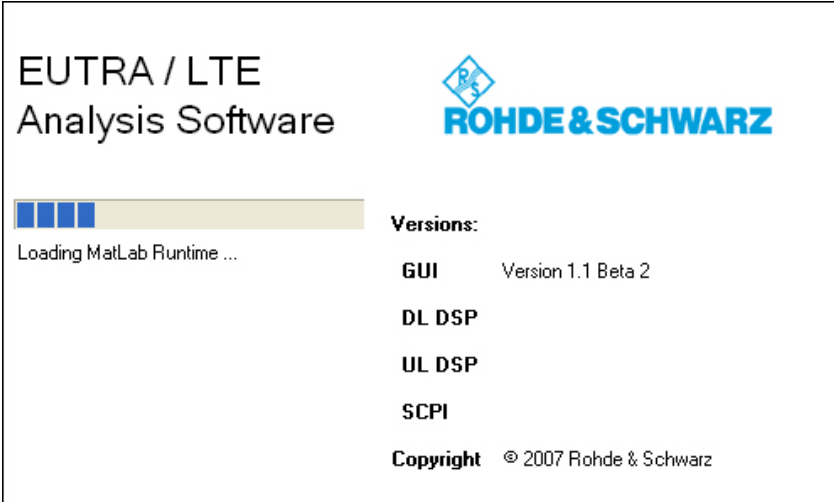

Figure 2-4 Installing FSQ-K100/K101 – Startup screen

<span id="page-7-0"></span>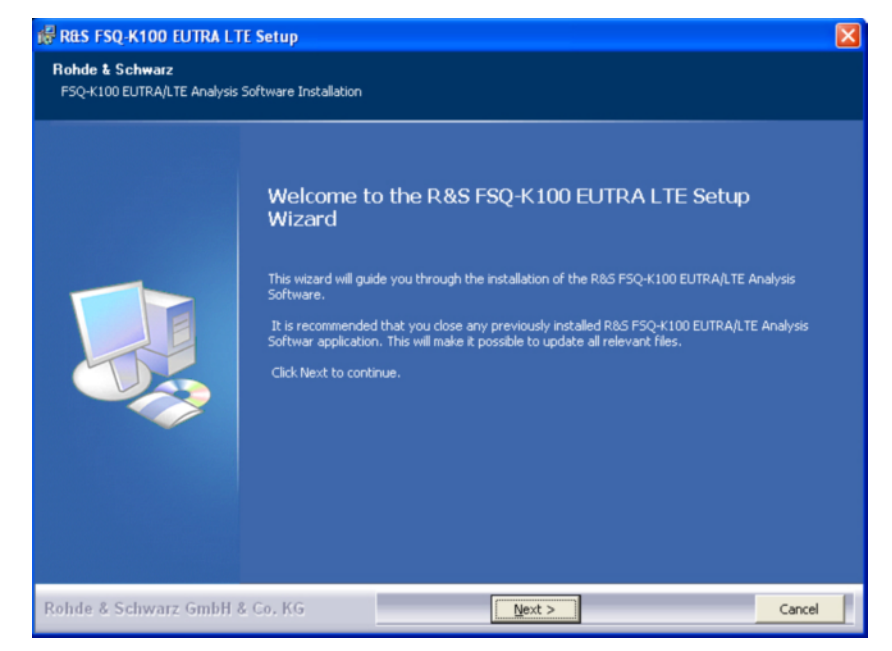

Figure 2-5 Installing FSQ-K100/K101 – Startup installation wizard

 $\triangleright$  Press "Next" in order to continue

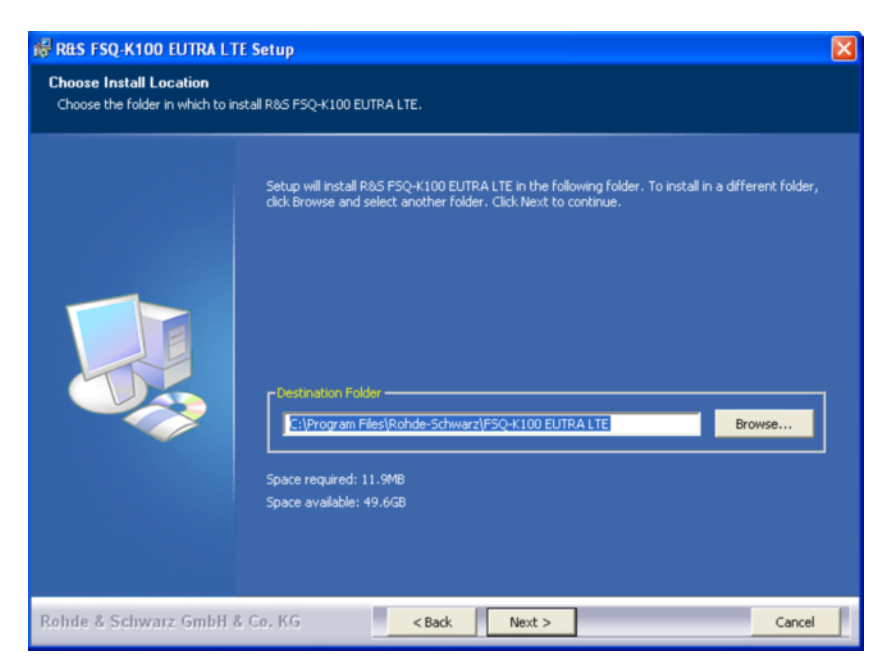

Figure 2-6 Installing FSQ-K100/K101 – Select installation directory

- $\triangleright$  Set installation folder
- Note: If you intend to have different R&S®FSQ-K100/K101 versions installed on your PC it is recommended to choose different destination folders in order to avoid file conflicts of different versions!

<span id="page-8-0"></span>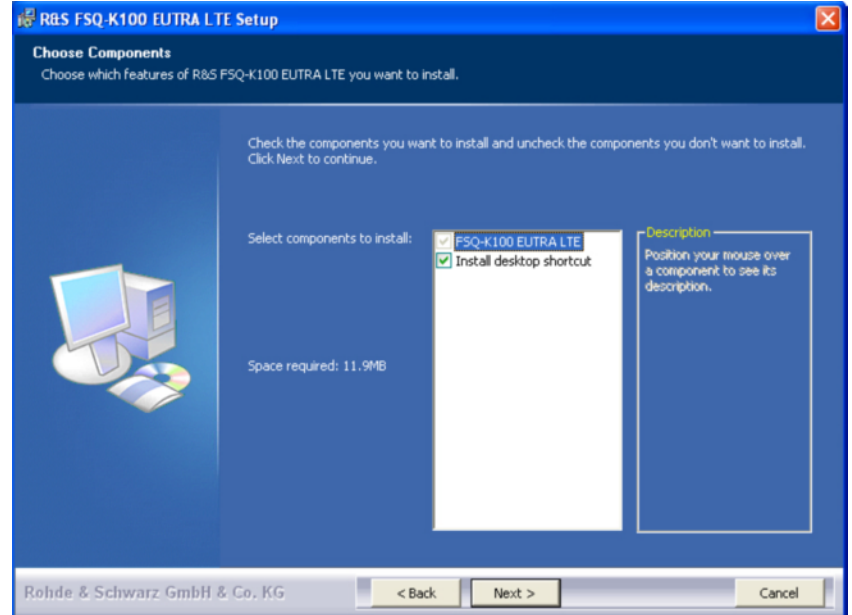

Figure 2-7 Installing FSQ-K100/K101 – Select installation feature set

 $\triangleright$  Create program desktop shortcut if box is checked

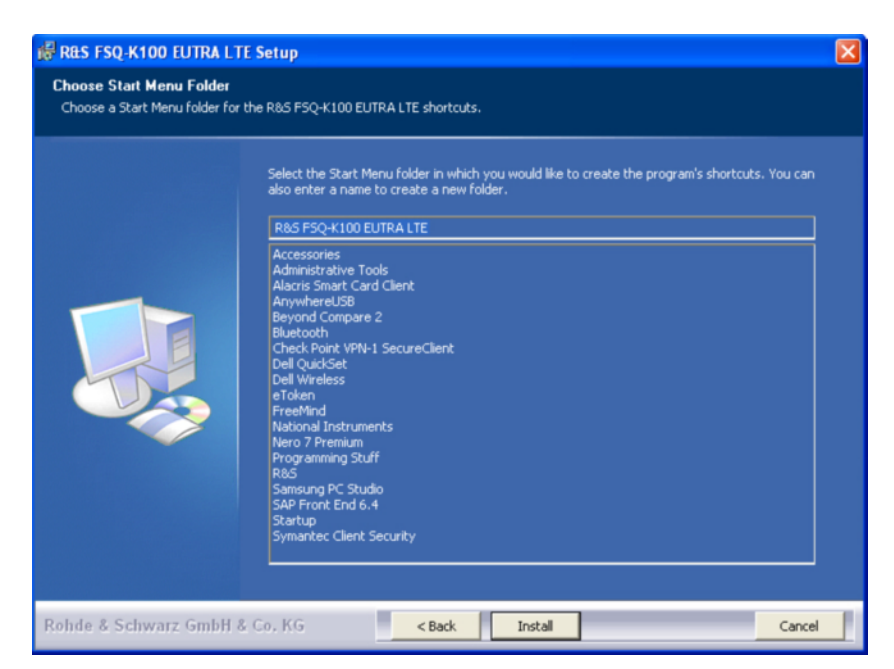

Figure 2-8 Installing FSQ-K100/K101 – Select Windows start menu folder

 $\triangleright$  Create windows start menu entry:

Start → Programs → R&S FSQ-K100 EUTRA LTE

<span id="page-9-0"></span>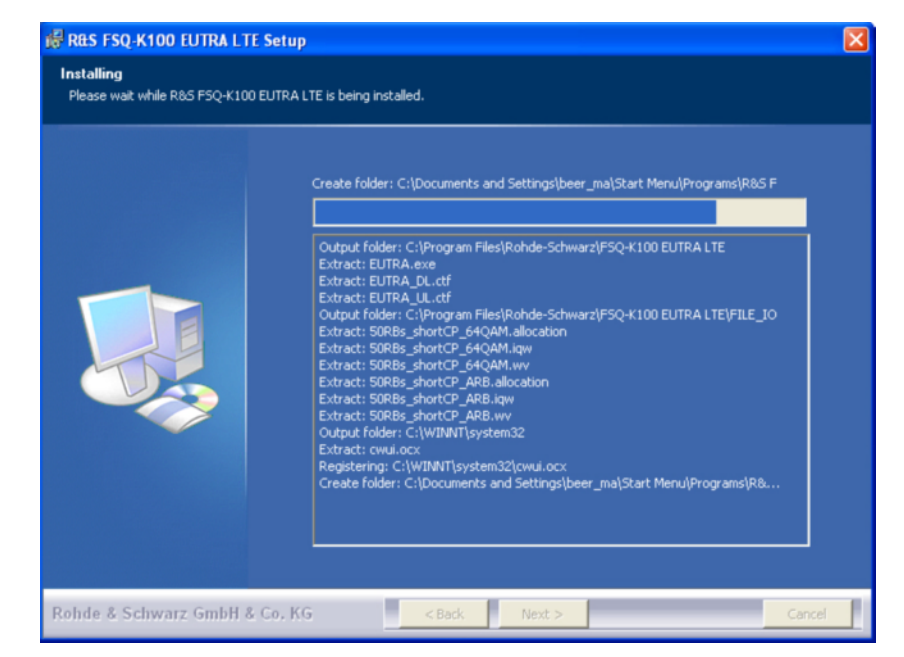

Figure 2-9 Installing FSQ-K100/K101 – Installation progress

 $\triangleright$  List installed program components and display progress bar

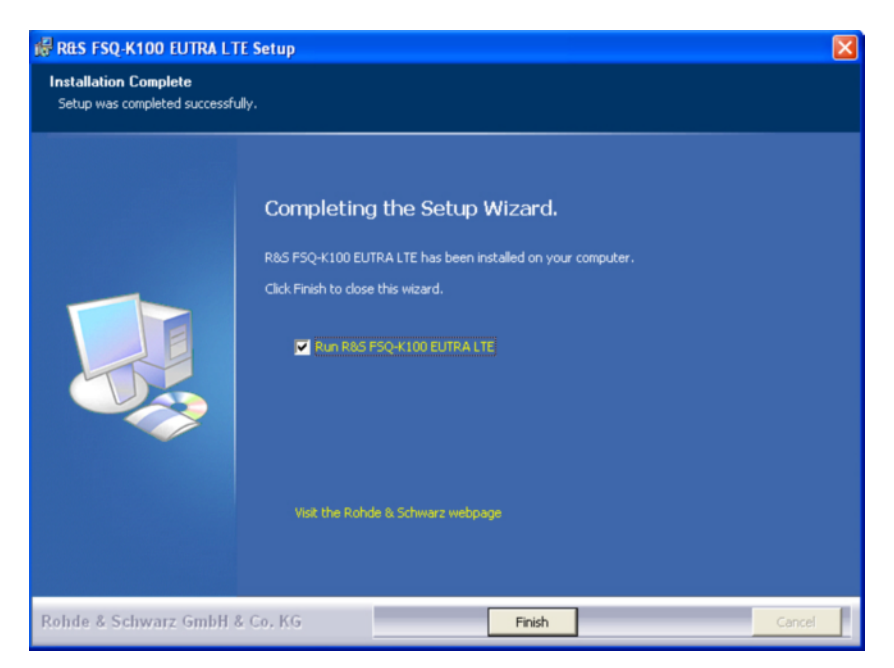

Figure 2-10 Installing FSQ-K100/K101 – Installation completed

- $\triangleright$  Installation is completed
- Check "Run R&S FSQ-K100 EUTRA LTE" box in order to run program after pressing "Finish" button

## <span id="page-10-0"></span>**3 General Program Features FSQ-K100/K101**

This chapter is introducing general program features and practical settings whereas important points are described briefly.

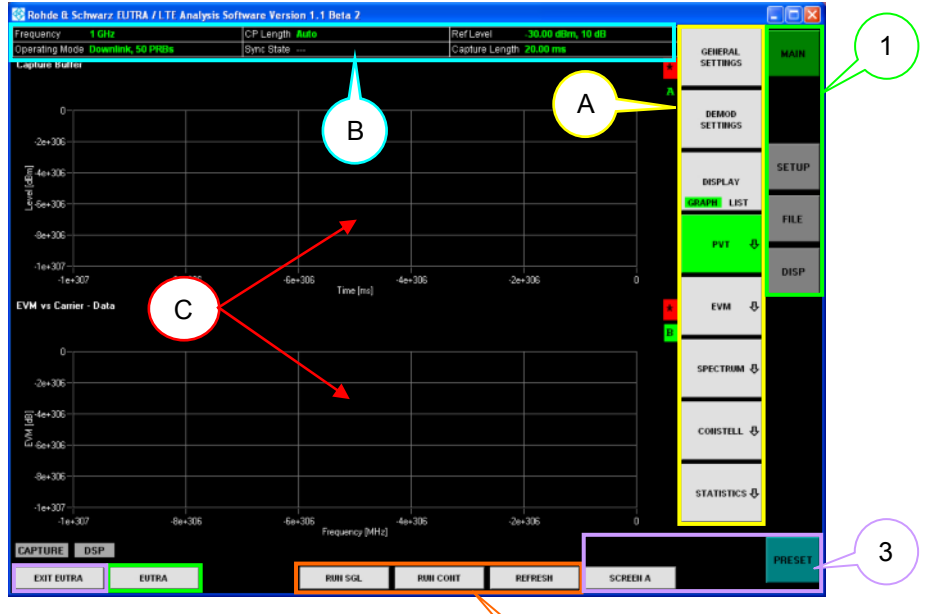

2

Figure 3-1 FSQ-K100/K101 – Main Application Window

Permanent available buttons, composed in colored boxes:

- ①. Green boxes: Access sub-menus
- ②. Orange box: Data recording options
- ③. Purple boxes: Common program features

Menu & setting sensitive blocks:

- A. Yellow box: Sub-menu content (shown in [Figure 3-2\)](#page-11-0)
- B. Blue box: Measurement settings
- C. Red pointers: Display area, screen A & B, for analyzed data

<span id="page-11-0"></span>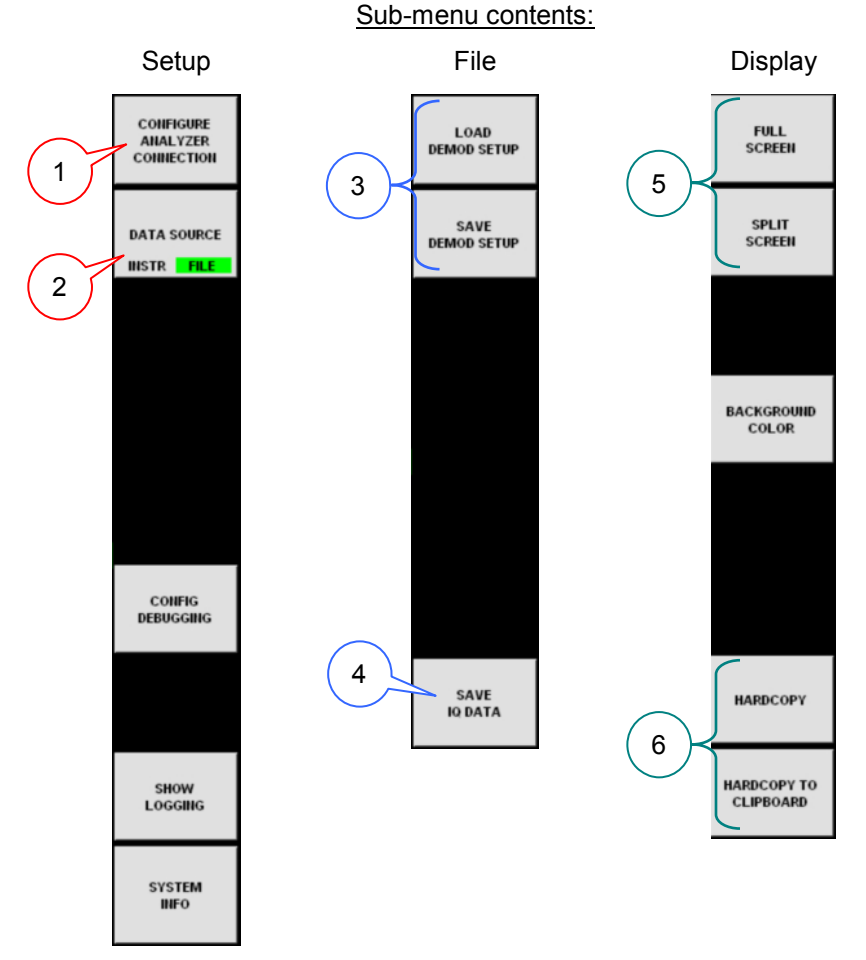

Figure 3-2 FSQ-K100/K101 – Sub-menu contents

- ①. Configure analyzer connection if data source (2) is set to INSTR
- ②. Select data source:
	- FILE: Analyzing IQ ASCII data file (no analyzer required)  $\rightarrow$  I and Q values are expected in alternating rows:
		- *< I value 1 > \new line < Q value 1 > \new line < I value 2 > \new line < Q value 2 > \new line*
	- INSTR: Capture and analyze data from FSQ
- ③. Load/Save demodulation settings
- ④. Save IQ data to file, e.g. after capturing from analyzer
- ⑤. Setup display area, full or split screen
- ⑥. Take screenshot from K100/K101, either to file or clipboard

<span id="page-12-0"></span>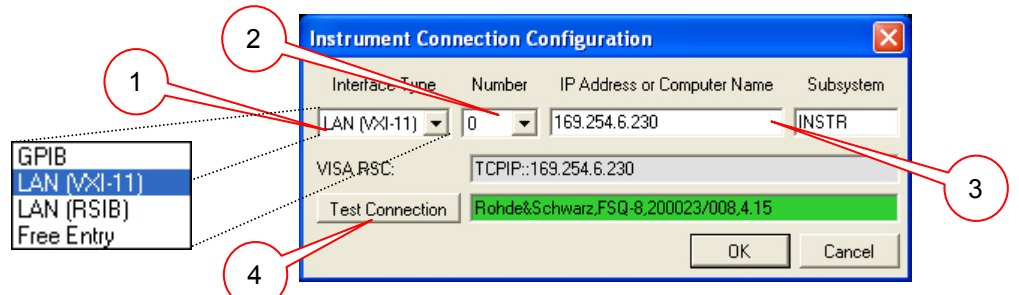

Figure 3-3 FSQ-K100/K101 – Setup Menu: Configure Analyzer Connection

- ①. Select interface type for remote connecting PC and FSQ
- ②. Select number of interface, usually "0" (if more than one GPIB or LAN interface is installed for instance the number can differ)
- ③. Depending from the selected interface type, provide GPIB or IP address respectively a complete VISA string for "Free Entry" selection
- ④. Test remote control connection with defined settings and show test result right-sided:
	- GREEN highlighted: Successfully connected (Figure 3-3)
	- RED highlighted: Connection failed
		- $\triangleright$  Double-check interface settings (point 1..3)
		- > Check PC and FSQ firewall settings, either permit connection on both sides or disable firewalls completely
		- $\triangleright$  For LAN connections check cable configuration, two different types are available: Crossover or 1:1 cables
			- $\rightarrow$  Crossover cable: Direct connection of PC and FSQ
			- → 1:1 cable: Connecting PC and FSQ via Ethernet HUB
- Note: If the PC enables the standby or hibernating mode for power saving issues for instance, the Ethernet card might be disabled and the program cannot link to the interface anymore.
	- $\rightarrow$  Restart the FSQ-K100/K101 software

Further, in power save mode, the IP addresses (FSQ and PC) might have been discarded and need to be renewed:

- $\rightarrow$  use DOS command: "c:\cmd\ipconfig /renew" or goto
- $\rightarrow$  Windows Start  $\rightarrow$  Settings  $\rightarrow$  Network Connections  $\rightarrow$ Select LAN connection  $\rightarrow$  Support TAB  $\rightarrow$  Press Repair button

<span id="page-13-0"></span>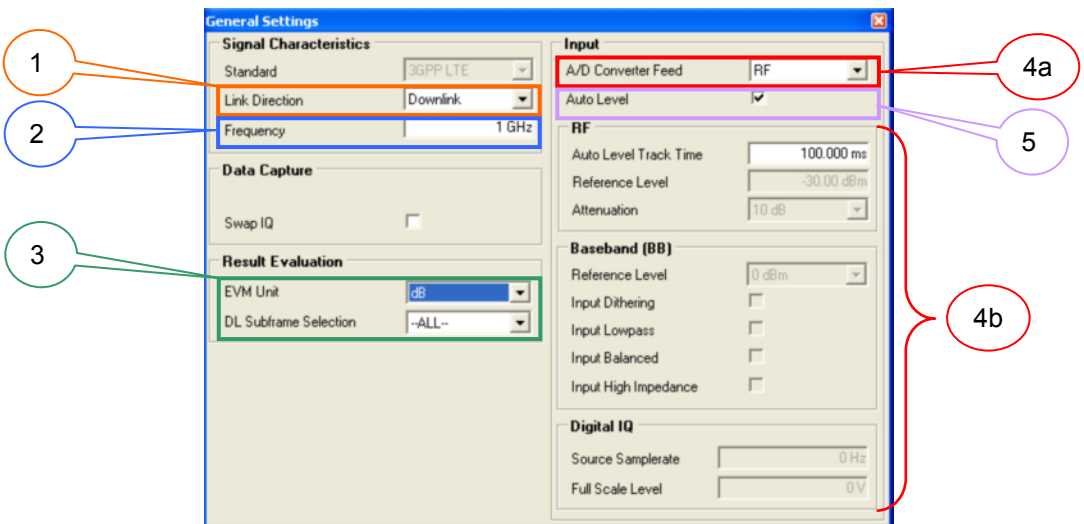

Figure 3-4 FSQ-K100/K101 – General Settings

- ①. Select radio link direction: downlink respectively uplink
- ②. Set signal center frequency
- ③. Make selections for result evaluation
- ④. Set FSQ signal input port (4a) and corresponding port settings (4b)
- ⑤. In case of RF port selection (4), auto level feature for input signal can be selected (setting is recommended)

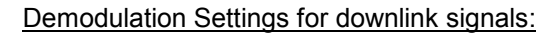

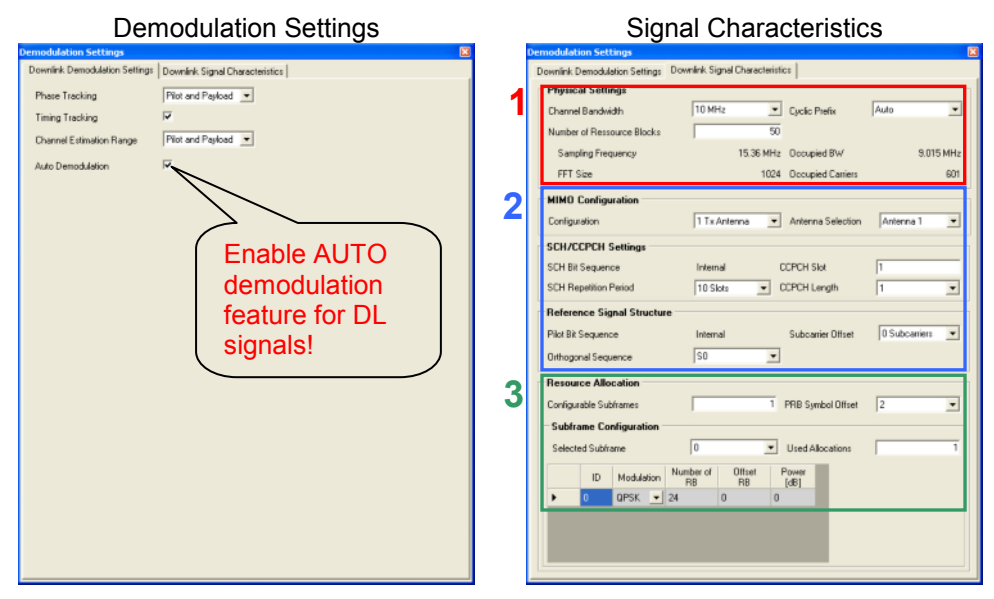

Figure 3-5 FSQ-K100/K101 – Demod Settings: Downlink

Note: Default DL settings, SMU & FSQ-K100, are matched

- <span id="page-14-0"></span>①. Make physical DL settings according input signal (e.g. signal bandwidth)
- ②. Setup MIMO and reference signal configuration
- ③. Setup DL signal resource allocation, only required if auto demodulation feature is not enabled

Demodulation Settings Signal Characteristics modulation Settings<br>Jplink Demodulation Settings | Uplink Signal Characteristics || Uplink Demodulation Settings | Uplink Signal Characteristics | **Physical Settings**  $Pilot and Payload \nightharpoonup$ **Phase Tracking**  $10 MHz$  $\overline{\phantom{0}}$ **1**Channel Bandwidth **Timing Tracking**  $\overline{u}$ Cyclic Prefix Short  $\overline{\cdot}$ Channel Estimation Range Pilot and Payload Auto Demodulation Set -<br>Resource Unit Auto Detection  $\overline{v}$ **2**  $\triangleright$ Modulation Schemes Auto Dete **CAZAC Configuration 3** Parameter u Parameter q  $\frac{1}{\ln n}$ Parameter b Phase Angle ['] Truncation  $\overline{\phantom{0}}$ Mode DFT Precoding

Demodulation Settings for uplink signals:

Figure 3-6 FSQ-K100/K101 – Demod Settings: Uplink

Note: Default UL settings, SMU & FSQ-K101, are matched

- ①. Make physical UL settings according input signal
- ②. Auto Demodulation settings are activated permanently
- ③. CAZAC (Constant Amplitude Zero Auto-Correlation) configuration:
	- $\triangleright$  The CAZAC parameters u, q and b are describing discrete points on a unit circle depending on the sequence index N. For more details please refer to [Figure 3-7](#page-15-0) et sqq. where some formulas as well as simulation results are given
	- $\triangleright$  Mode: A good cross-correlation is given for a prime number of sub-carriers, 11 or 13 for instance. While a resource block consists of 12 sub-carriers different CAZAC modes (compared to number of sub-carriers of UE allocation) can be applied:
		- $\rightarrow$  Truncation: Utilize the next bigger prime number
		- $\rightarrow$  Repetition: Utilize the next smaller prime number
		- $\rightarrow$  Direct: Utilize the absolute next prime number

<span id="page-15-0"></span> $\triangleright$  DFT precoding defines basically the domain, frequency or time, the UL pilot information is added.

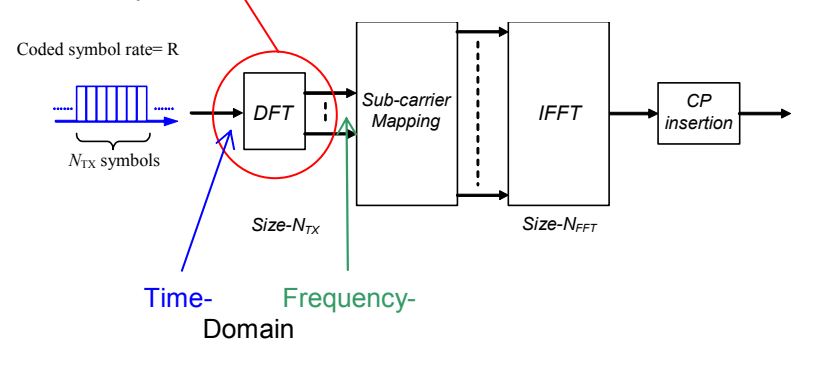

- $\rightarrow$  Adding information in time domain might give a better crest factor than adding it in frequency domain
- $\rightarrow$  Adding information in frequency domain is compared with time domain operation easier from a mathematical point of view but can worsens the crest factor

$$
S_u = (a_u(0)b, a_u(1)b, \dots, a_u(N-1)b)
$$
\n(3.1)

$$
a_{u}(k) = e^{-j2\pi *u \frac{k(k+1)}{\gamma} \frac{k(k+1)(k+1)}{N}}
$$
(3.2)

with   
\n
$$
u = 1 ... (N - 1)
$$
\n
$$
k = 0 ... (N - 1)
$$
\n
$$
N = \text{sequence} \quad \text{index}
$$
\n
$$
q = \text{any} \quad \text{integer}
$$
\n
$$
b = \text{phase} \quad \text{angle} \quad [^{\circ} \text{]}
$$

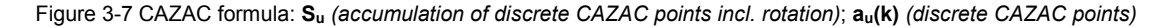

The CAZAC formula and the related parameters are describing discrete points on a unit circle. The parameters are supposed to be derived for instance from the UE or cell ID when the standard is completely specified. Currently the parameters can be set by the user in order to have a maximum degree of freedom in terms of design and testing.

The parameter values in detail are of less importance as long as they are the same for signal generation and analysis side.

<span id="page-16-0"></span>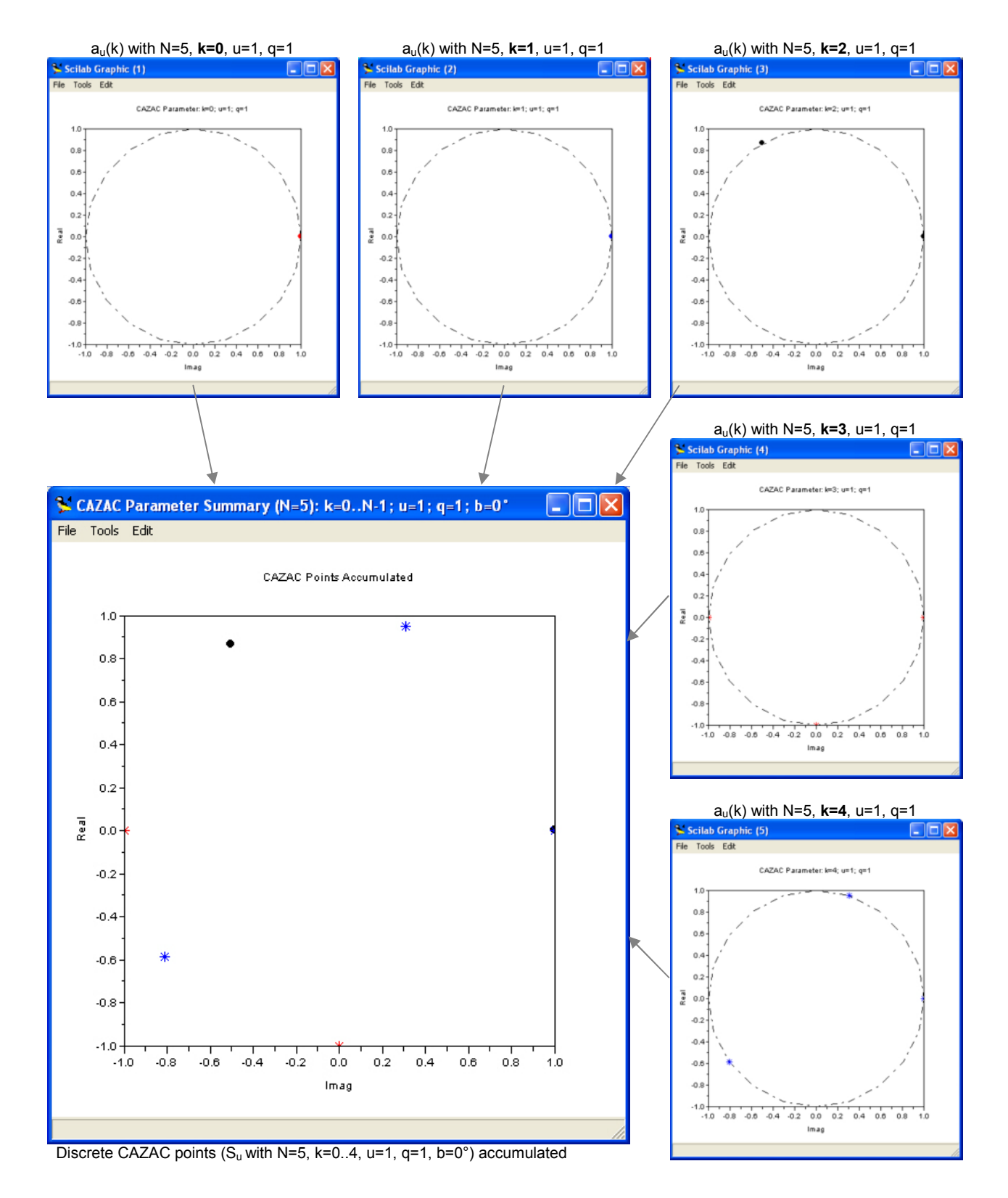

Figure 3-8 Discrete CAZAC points,  $a_u(k)$ , for different parameter sets (N=5, k=0..4) displayed on unit circles and accumulated (S<sub>u</sub>)

<span id="page-17-0"></span>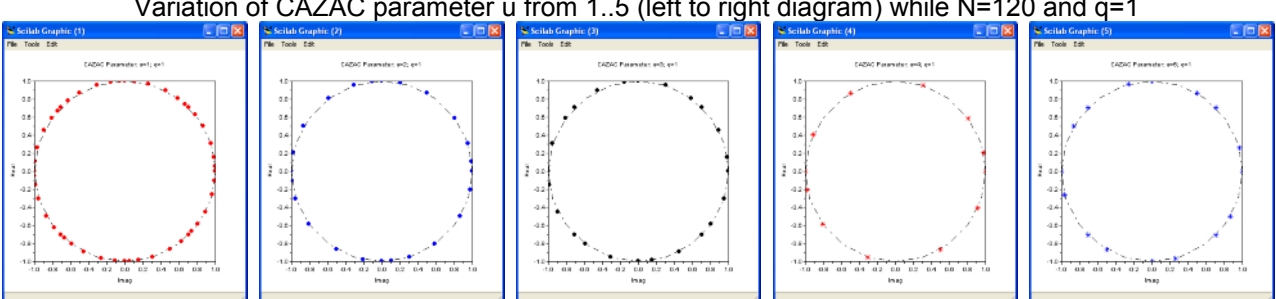

Variation of CAZAC parameter u from 1..5 (left to right diagram) while N=120 and q=1

Figure 3-9 Discrete CAZAC points,  $a_u(k)$ , for different parameter sets (N=120, q=1, u=1..5) displayed on unit circles

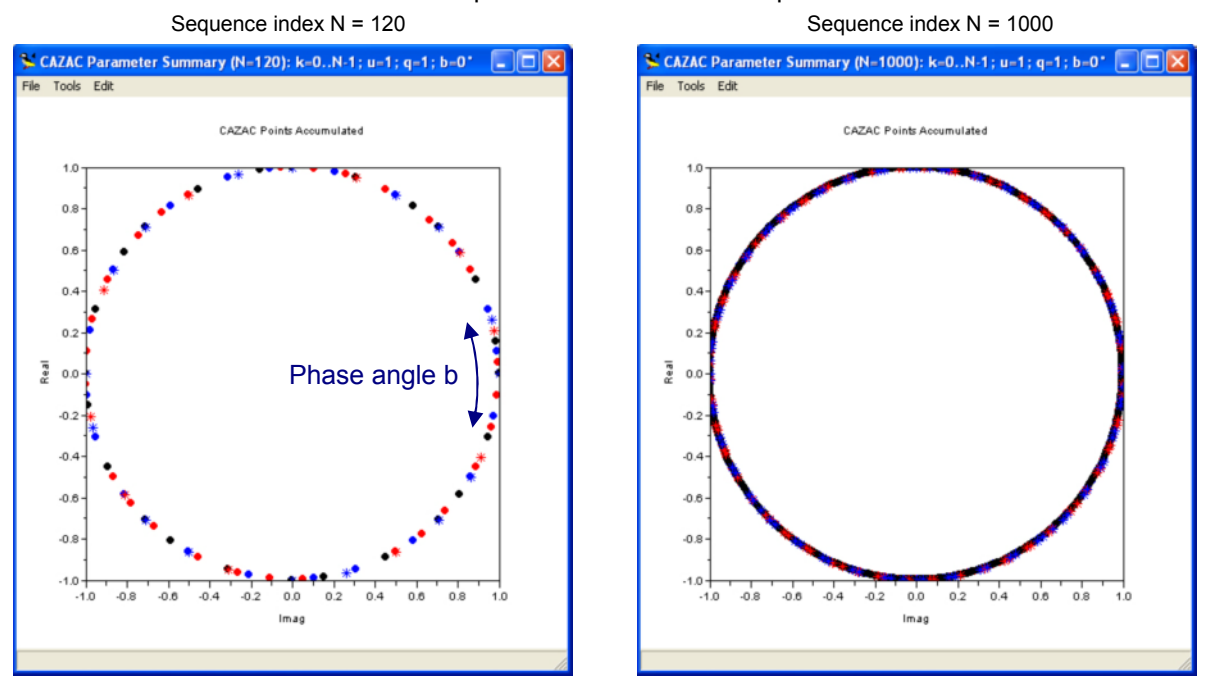

Discrete CAZAC points as a function of sequence index N

Figure 3-10 Accumulated CAZAC points  $S_u$  for N=120 (left side) resp. N=1000 (right side) while u=1, q=1 and b=0°

An increased sequence length, referred to as variable N, increases the number of discrete CAZAC points. [Figure 3-8](#page-16-0) respectively Figure 3-10 illustrates  $a<sub>u</sub>(k)$  for N=5 resp. N=120 and 1000 (colored dots and asterisks are representing discrete CAZAC points as a function of k).

For illustrating different CAZAC parameters,  $a<sub>u</sub>(k)$  is given in Figure 3-9 Discrete CAZAC points,  $a_{ij}(k)$ , for different parameter sets (N=120, q=1, u=1..5) displayed on unit circlesThe calculations are done for different values of u (1..5) while keeping the sequence index N (120) and CAZAC parameter q (1) constant.

Figure 3-10 (left diagram) contains in addition the behavior of the CAZAC parameter b, referred to as phase angle in deg, which introduces a simple rotation of  $a<sub>u</sub>(k)$  along the unit circle.

Note: The generator as well as the analyzer side has to be fed with the same settings to ensure a proper UL operation and synchronization! Again, the parameter values in detail are of less importance as long as they are the same for both, generator and analyzer.

Proposed 3GPP CAZAC parameters:  $u = 1$ ;  $q = 1$ ; b=0°

#### <span id="page-18-0"></span>**4.1 Generating LTE Downlink Signals**

In order to setup a 3GPP EUTRA/LTE downlink (DL) signal with the  $RAS^{\circledast}$ SMU200A the following steps have to be performed:

- a) Select "Baseband A" block in SMU diagram area (Figure 4-1)
- b) Open BB configuration menu by pressing "config.." button
- c) Select EUTRA/LTE
	- $\rightarrow$ EUTRA/LTE software menu opens (Figure 4-2)
- d) Select signal link direction: Downlink (Figure 4-2: Flag 5)
- e) Make general DL settings (Figure 4-2: Flag 6)
- f) Configure EUTRA/LTE frame (Figure 4-2: Flag 7)
- g) Enable BB (Figure 4-2: Flag 1) and RF ([Figure 4-6\)](#page-21-0)

Subsequently the prior steps are illustrated and additional background information is given.

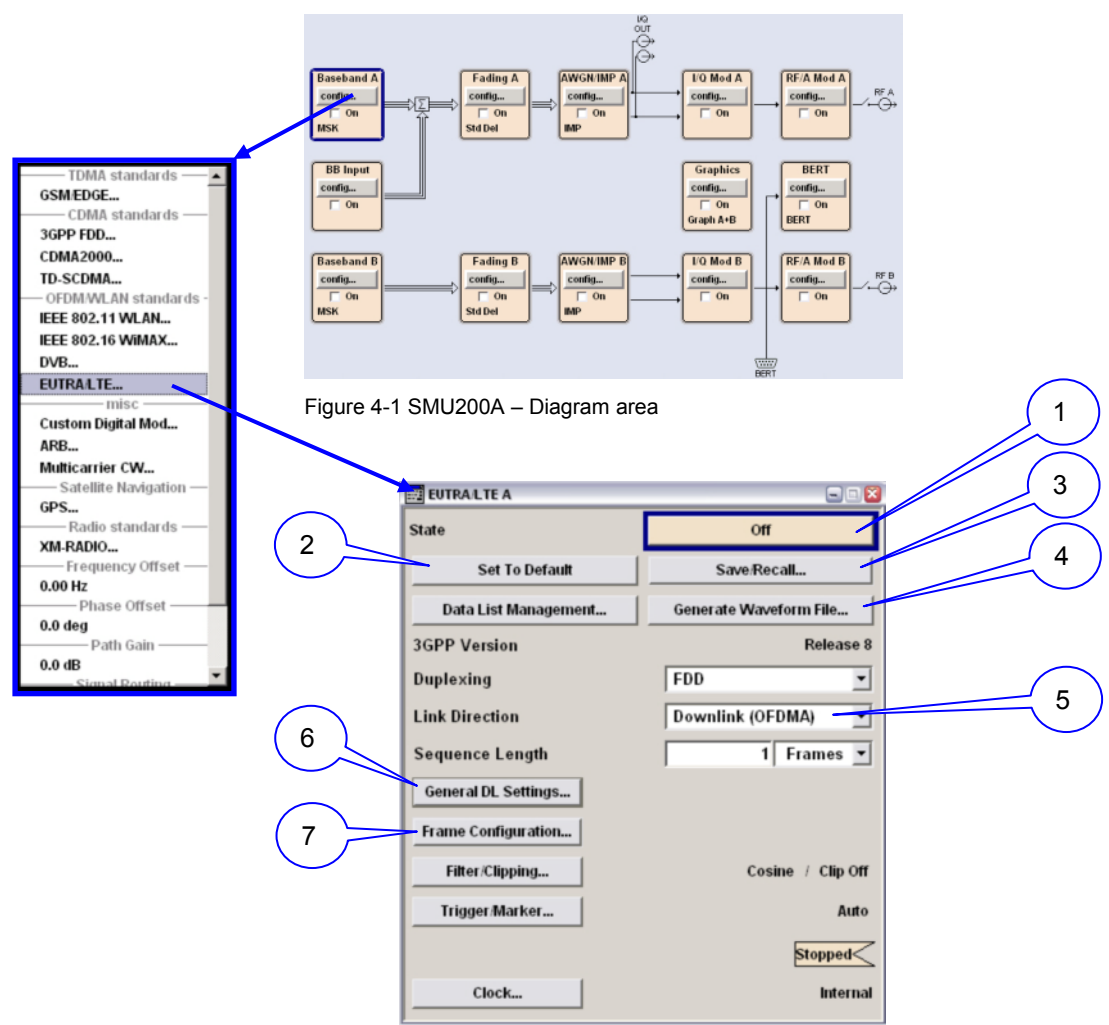

Figure 4-2 SMU EUTRA/LTE BB personality menu (DL)

- $\mathbb D$ . Enable EUTRA/LTE BB  $\rightarrow$  it's recommended to enable baseband after configuring signal, otherwise signal calculations are triggered with any single modification
- ②. Set EUTRA/LTE menu to default settings
- ③. Save or recall EUTRA/LTE settings
- ④. Save datastream to ARB compatible \*.wv file
- ⑤. Set signal link direction
- ⑥. Sub-menu for general DL (resp. UL) signals (Figure 4-3)
- ⑦. Sub-menu for DL (resp. UL) frame configuration [\(Figure 4-4\)](#page-20-0)

<span id="page-19-0"></span>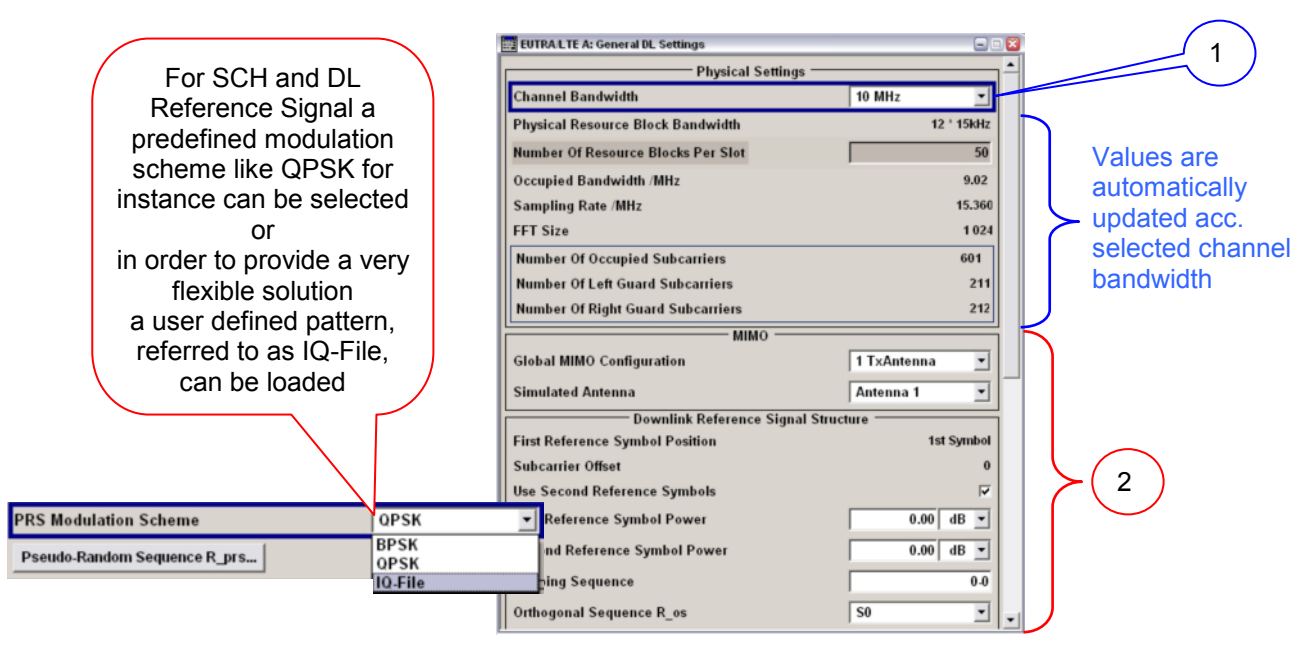

Figure 4-3 SMU EUTRA/LTE DL settings – General DL settings

- ①. Select channel bandwidth
- ②. Configure MIMO and reference signal resp SCH/CCPCH settings (default setting are matched with  $R\overline{8}S^{\circ}$ FSQ-K100 software)
	- Note: In order to keep flexible in terms of modulation schemes for DL reference signal and SCH it is possible to load user defined pattern, referred to as IQ-File.

In the following table some settings for a manually defined DL signal, 10 configurable subframes, are given:

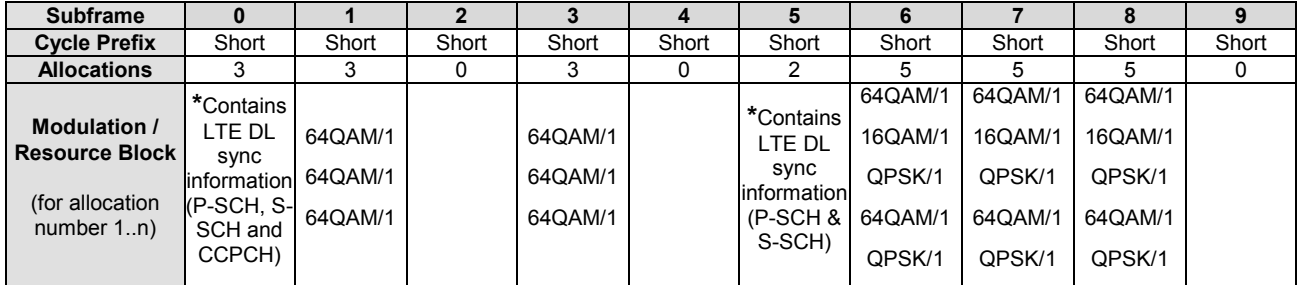

**\*** *defined in EUTRA/LTE standard for DL signal direction*

→ Nevertheless RBs can be allocated in these subframes!

<span id="page-20-0"></span>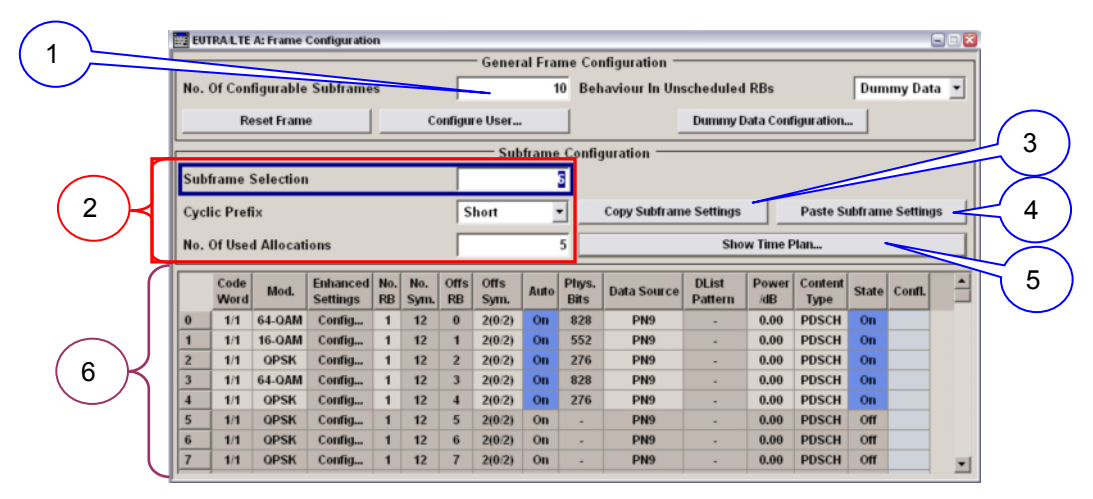

Figure 4-4 SMU EUTRA/LTE DL settings – Frame Configuration

- ①. Select the number of configurable subframes (1 .. 10)
- ②. Modify for each subframe (selected in 1) the cycle prefix and the number of used allocations
- ③. Take settings from the selected subframe (2) and copy to memory
- ④. Paste setting from memory to selected subframe (2)
- ⑤. Show timeplan (Figure 4-5) of configured signal
- ⑥. Configure each subframe (selected in 2) individually
	- $\triangleright$  Modulation type
	- $\triangleright$  Number of used resource blocks

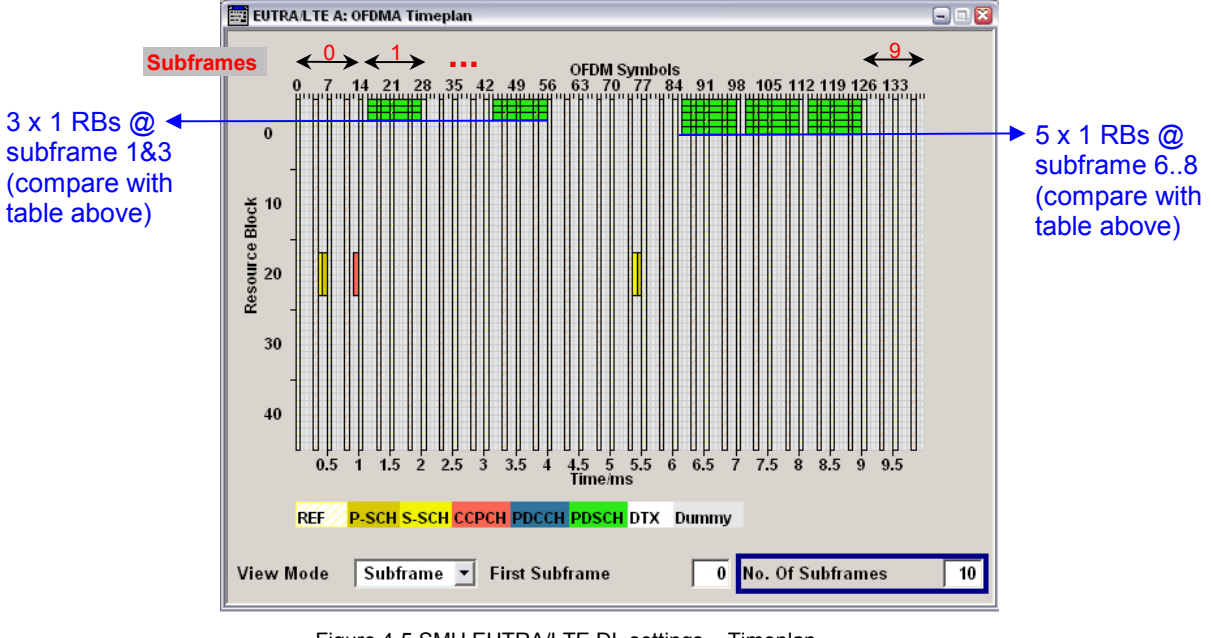

Figure 4-5 SMU EUTRA/LTE DL settings – Timeplan

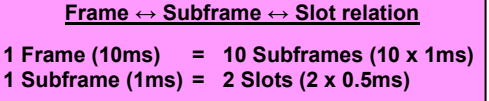

<span id="page-21-0"></span>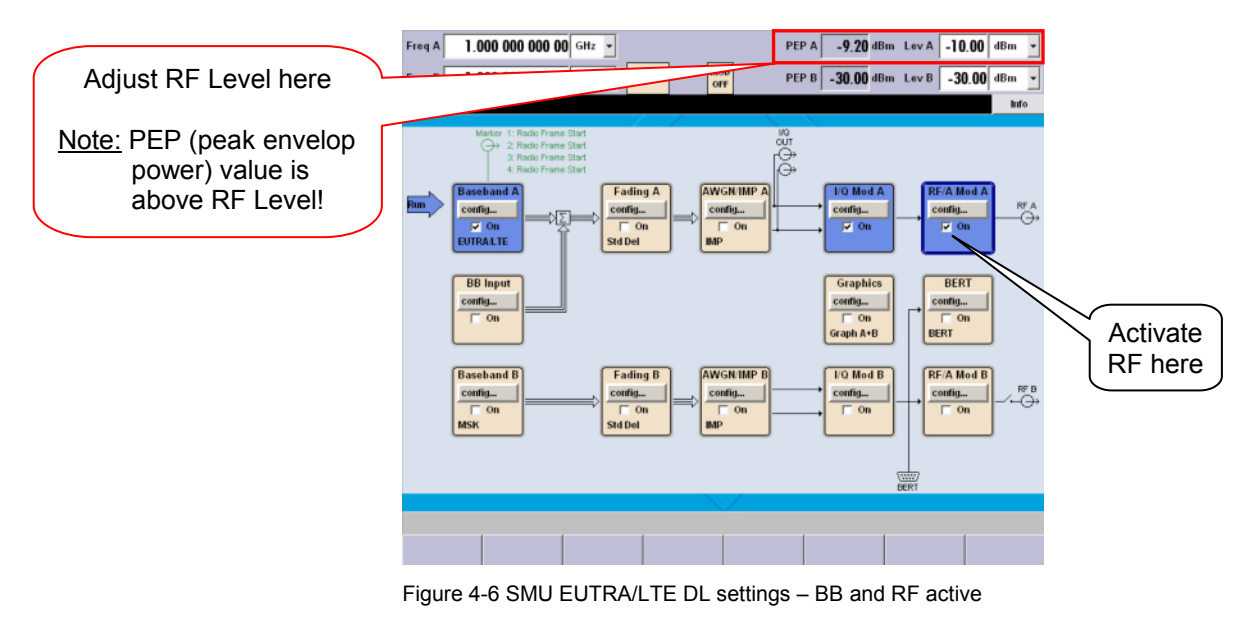

After setting up the EUTRA/LTE DL signal the BB has to be enabled by toggling the state button [\(Figure 4-2:](#page-18-0) Flag 1). Further, in order to generate an output signal, the SMU RF block has to be activated as well (Figure 4-6).

### **4.2 Analyzing LTE Downlink Signals**

After setting up the R&S<sup>®</sup>FSQ-K100 for DL signals and performing a single measurement the result display shows "PVT" (power versus time) on screen A and "EVM versus Carrier" on screen B (illustrated in Figure 4-7).

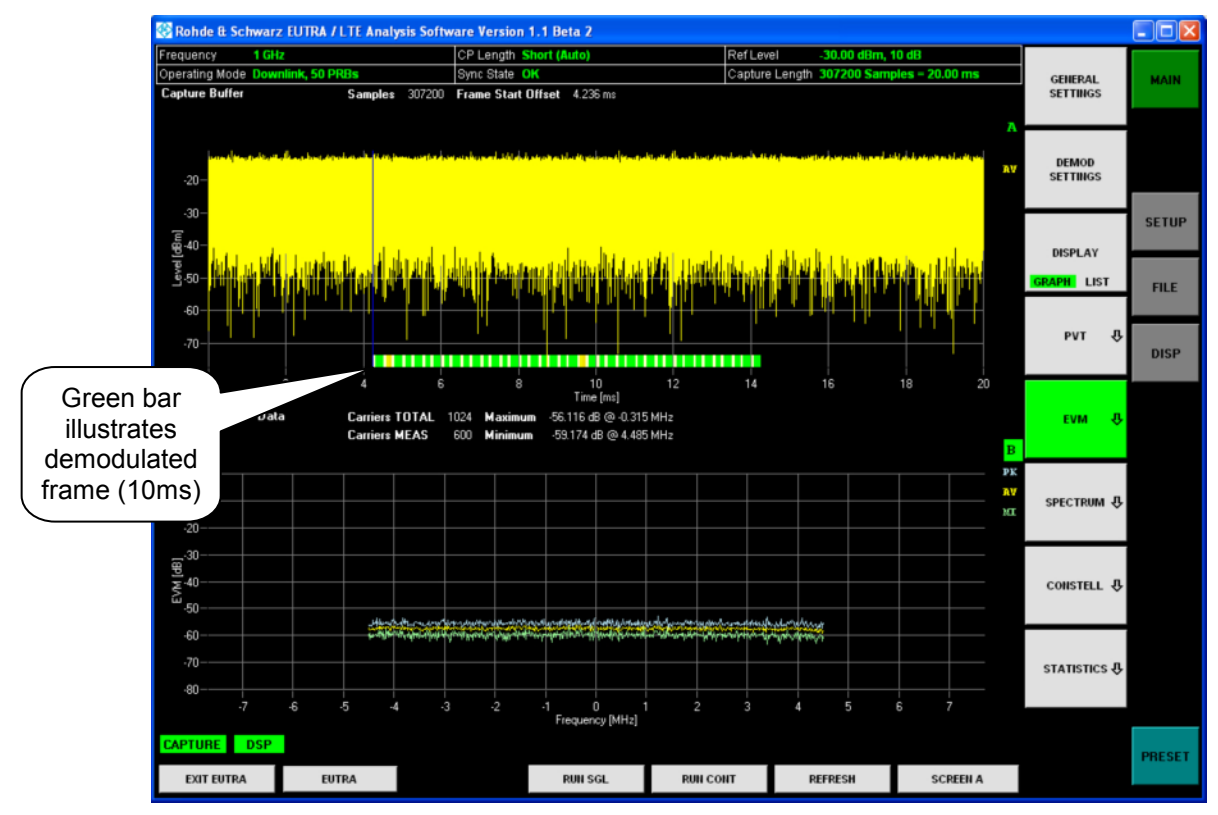

Figure 4-7 Analyzing EUTRA/LTE DL signals – Default result display

<span id="page-22-0"></span>On the signal analysis side (DL) the following display options can be selected:

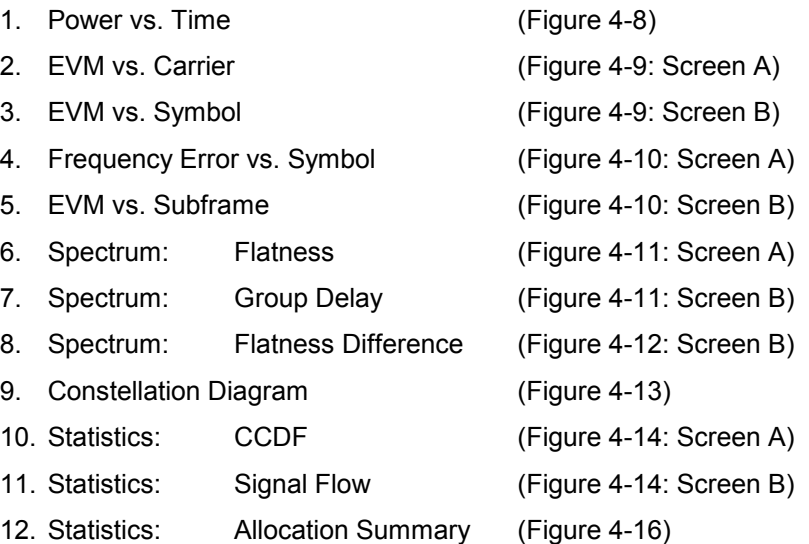

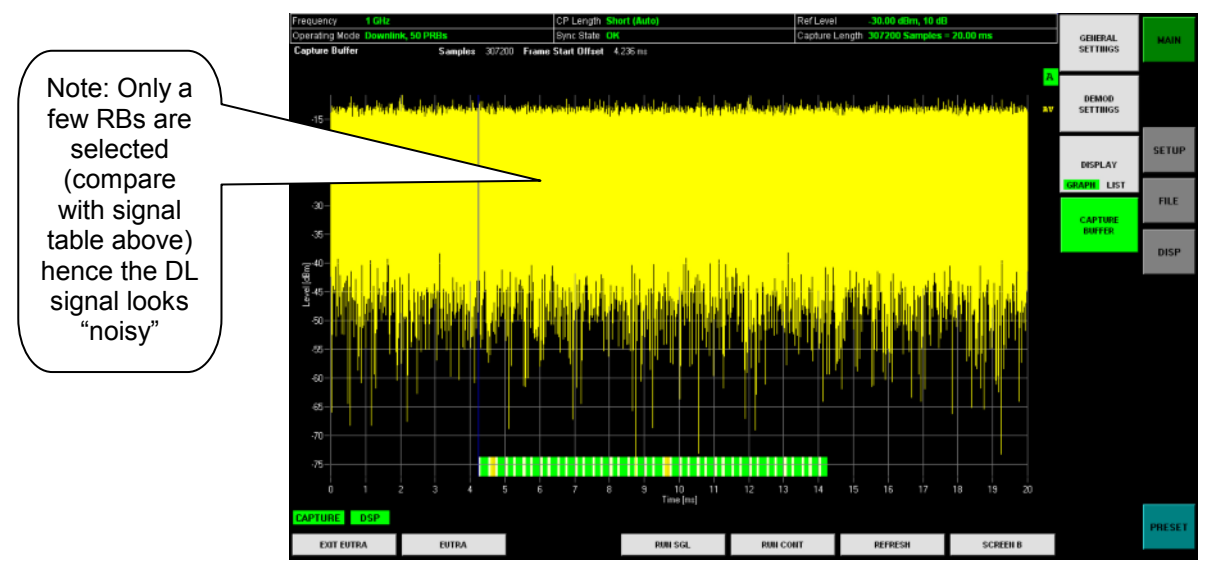

Figure 4-8 Analyzing EUTRA/LTE DL signals – Power vs. Time

<span id="page-23-0"></span>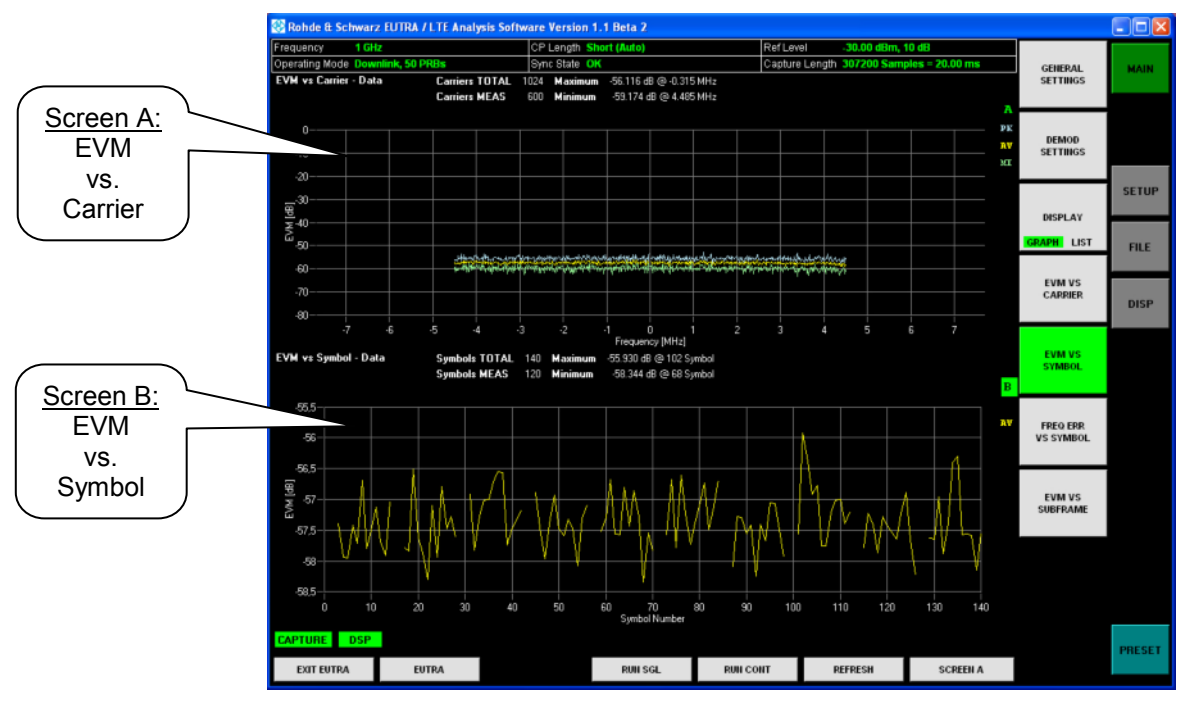

Figure 4-9 Analyzing EUTRA/LTE DL signals – EVM vs. Carrier resp. vs. Symbol

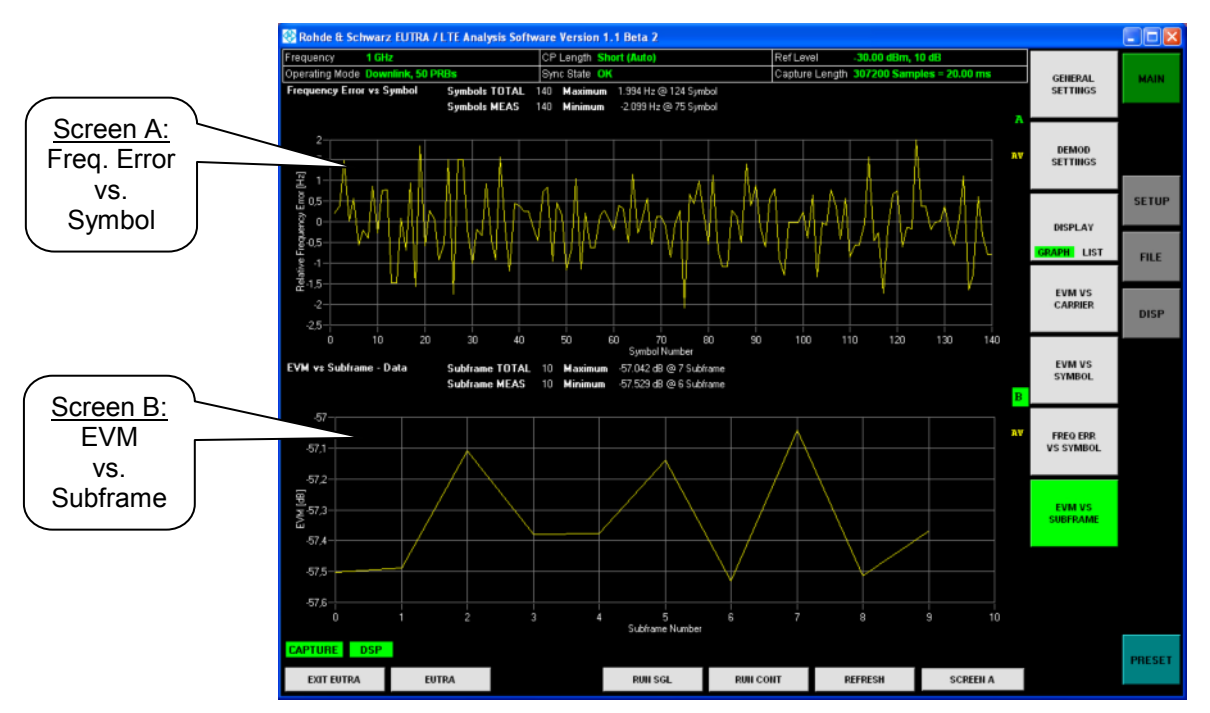

Figure 4-10 Analyzing EUTRA/LTE DL signals – Freq. Error vs. Symbol & EVM vs. Subframe

<span id="page-24-0"></span>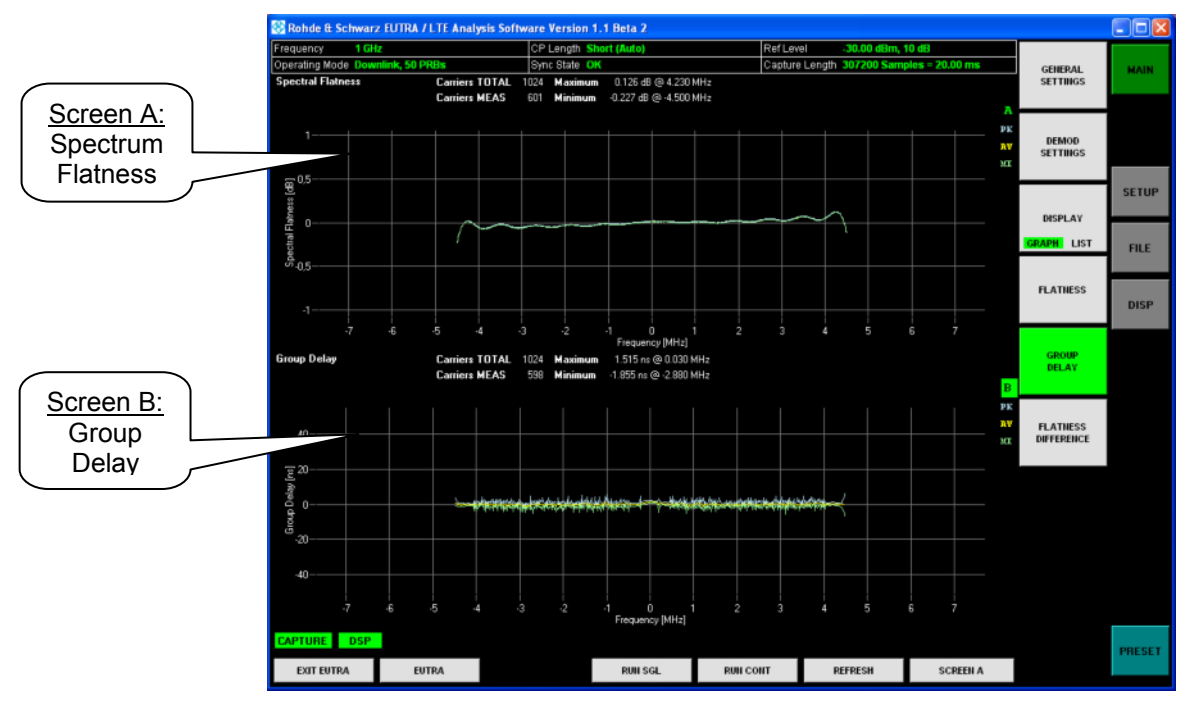

Figure 4-11 Analyzing EUTRA/LTE DL signals – Spectrum Flatness & Group Delay

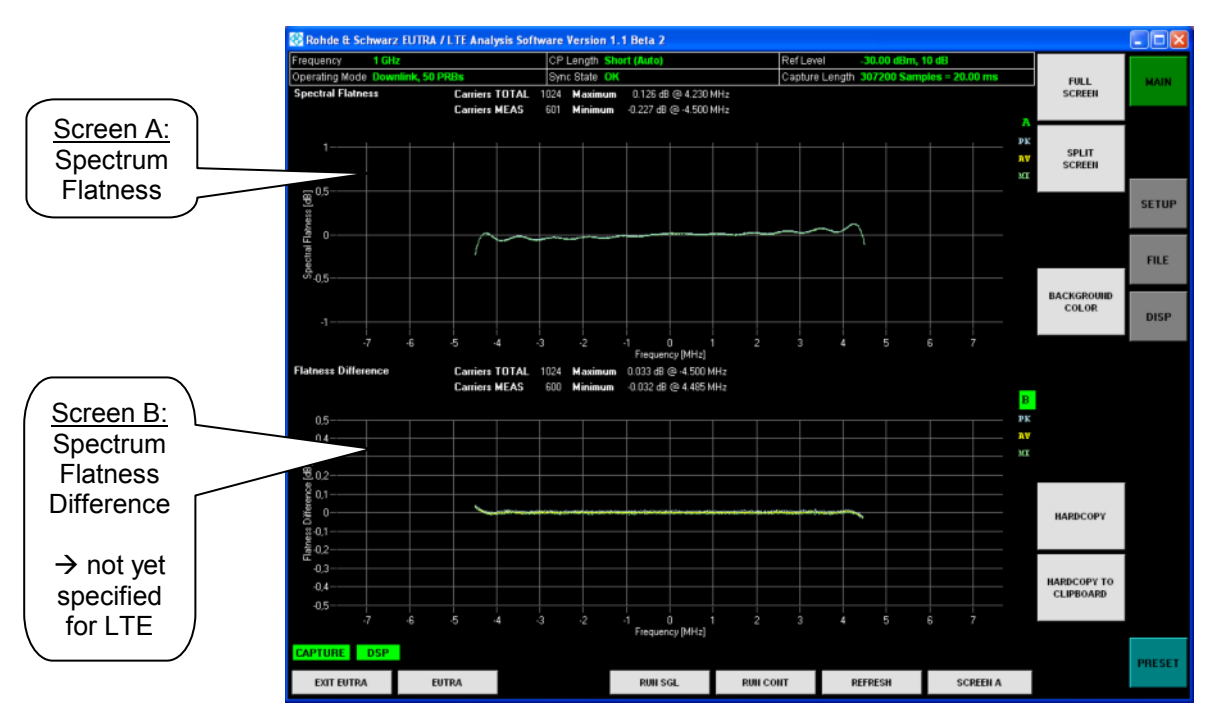

Figure 4-12 Analyzing EUTRA/LTE DL signals – Spectrum Flatness and Flatness Difference

<span id="page-25-0"></span>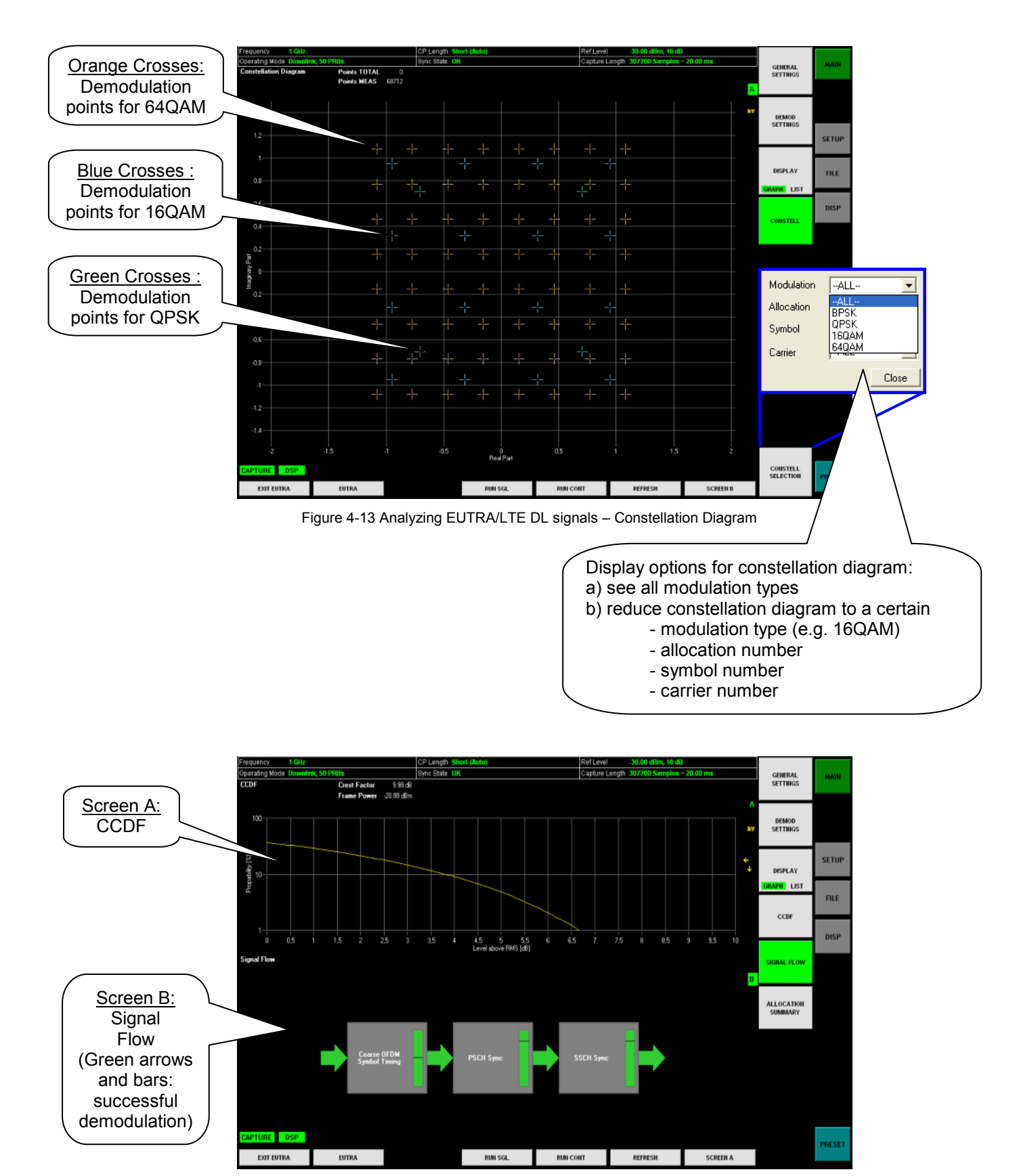

Figure 4-14 Analyzing EUTRA/LTE DL signals – CCDF and Signal Flow

<span id="page-26-0"></span>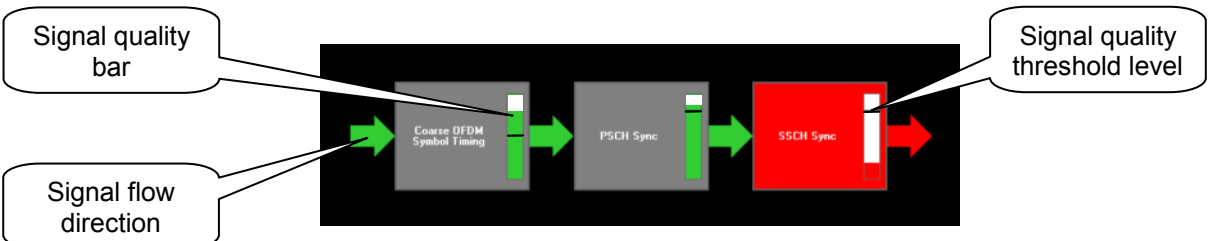

Figure 4-15 Analyzing EUTRA/LTE DL signals – Signal Flow (SSCH sync issue)

- $\triangleright$  If the signal quality is degraded due to fading for instance the effected block resp. the associated signal quality bar, e.g. PSCH Sync, can still be green but with a reduced level as shown in Figure 4-15 (compare with [Figure 4-14](#page-25-0), screen B).
- $\triangleright$  If the quality level is above the threshold, it's coloured green, and demodulation resp. synchronization works. The indicator bar turns red if the quality bar is below threshold level (see SSCH sync block in Figure 4-15) and synchronization for example fails.

| 1 GHz<br>Frequency                |                |                    | CP Length Short (Auto) |                            | <b>Rief Level</b> | -30.00 dBm, 10 dB                        |                                      |                                   |               |
|-----------------------------------|----------------|--------------------|------------------------|----------------------------|-------------------|------------------------------------------|--------------------------------------|-----------------------------------|---------------|
| Operating Model Downlink, 50 PRBs |                |                    | Syric State OK         |                            |                   | Capture Length 307200 Samples - 20.00 ms |                                      |                                   | <b>MAIN</b>   |
| <b>Allocation Sunnary</b>         | Subframes ALL  |                    |                        |                            |                   |                                          |                                      | <b>GENERAL</b><br><b>SETTINGS</b> |               |
| Subframe                          | Allocation ID  |                    | Humber of RB           | Offset RD                  |                   | Modulation                               | $\overline{\phantom{a}}$<br>EVH [dB] |                                   |               |
|                                   | $\circ$        | CCPCH              |                        |                            |                   |                                          | $-57,200$                            |                                   |               |
|                                   |                | PSCH               |                        |                            |                   |                                          | $-57,403$                            | ремор                             |               |
|                                   |                | SSCH               |                        |                            |                   |                                          | $=57,124$                            | <b>SETTINGS</b>                   | <b>SETUP</b>  |
|                                   |                | $\circ$            | 50                     | $\circ$                    |                   | 64QAN                                    | $-57,503$                            |                                   |               |
|                                   |                | ALL                | 50                     |                            |                   |                                          | $-57,503$                            |                                   |               |
|                                   |                |                    |                        |                            |                   |                                          |                                      |                                   | <b>FILE</b>   |
|                                   | ă.             | $\circ$            | 50                     | o                          |                   | 640MM                                    | $-57,487$                            | DISPLAY                           |               |
|                                   |                | ALL                | 50                     |                            |                   |                                          | $-57,487$                            |                                   |               |
|                                   |                |                    |                        |                            |                   |                                          |                                      | <b>GRAPH LIST</b>                 | <b>DISP</b>   |
|                                   | $\mathbf{z}$   | $\circ$            | 50                     | $\Omega$                   |                   | 64QAN                                    | $-57,109$                            |                                   |               |
|                                   |                | ALL.               | 50                     |                            |                   |                                          | $-57,109$                            |                                   |               |
|                                   |                |                    |                        |                            |                   |                                          |                                      | CCDF                              |               |
|                                   | $\overline{3}$ | $\circ$            | 50                     | $\circ$                    |                   | 640AM                                    | $-57,380$                            |                                   |               |
|                                   |                | ALL                | 50                     |                            |                   |                                          | $=57,380$                            |                                   |               |
|                                   | 4              |                    |                        | $\Box$                     |                   |                                          |                                      |                                   |               |
|                                   |                | $\circ$            | 50<br>50               |                            |                   | 64QM                                     | $-57,377$                            |                                   |               |
|                                   |                | ALL                |                        |                            |                   |                                          | $-57,377$<br>_                       | SIGNAL FLOW                       |               |
|                                   | s.             | PSCH               |                        |                            |                   |                                          | $-56,539$                            |                                   |               |
|                                   |                | <b>SSCH</b>        |                        |                            |                   |                                          | $=55,372$                            |                                   |               |
|                                   |                | $\circ$            | 50                     | $\circ$                    |                   | 64QAN                                    | $-57, 141$                           |                                   |               |
|                                   |                | AL.L               | 50                     |                            |                   |                                          | $-57,141$                            | <b>ALLOCATION</b>                 |               |
|                                   |                |                    |                        |                            |                   |                                          |                                      | <b>SUMMARY</b>                    |               |
|                                   | $_{\rm 6}$     | $\circ$            | $\mathbf{1}$           | $\circ$                    |                   | 640AM                                    | $-57,549$                            |                                   |               |
|                                   |                | $\mathbf 1$        | $\mathbf 1$            | $\mathfrak{a}$             |                   | 16QAN                                    | $=56,950$                            |                                   |               |
|                                   |                | $\boldsymbol{2}$   | $\mathbf{1}$           | $\overline{a}$             |                   | QPSK                                     | $-57,869$                            |                                   |               |
|                                   |                | P.                 | $\mathbf{z}$           | ×                          |                   | 64QAN                                    | $-57,112$                            |                                   |               |
|                                   |                | $\hat{\mathbf{r}}$ | $\mathbf{I}$           | $\ddot{\phantom{1}}$       |                   | QPSK                                     | $-57, 212$                           |                                   |               |
|                                   |                | $\overline{5}$     | 45                     | $\overline{\rm s}$         |                   | 64QAM                                    | $-57,553$                            |                                   |               |
|                                   |                | ALL                | 50                     |                            |                   |                                          | $-57,529$                            |                                   |               |
|                                   |                |                    |                        |                            |                   |                                          |                                      |                                   |               |
|                                   | $\gamma$       | $\Omega$           | $\mathbf{1}$           | $\Omega$                   |                   | 64QM                                     | $-58,209$                            |                                   |               |
|                                   |                | $\mathbf 1$        | $\mathbbm{1}$          | $\mathbbm{1}$              |                   | 16QAN                                    | $-57,007$                            |                                   |               |
|                                   |                | $\overline{a}$     | $\mathbf{1}$           | a.                         |                   | OPSK                                     | $-56,779$                            |                                   |               |
|                                   |                | s                  | $\mathbf 1$            | 3                          |                   | 64QAM                                    | $-56,865$                            |                                   |               |
|                                   |                | ÷                  | $\mathbf{1}$           | $\ddot{\phantom{a}}$       |                   | QPSK                                     | $-57,065$ $\bullet$                  |                                   |               |
| CAPTURE DSP                       |                |                    |                        |                            |                   |                                          |                                      |                                   |               |
| <b>EXIT EUTRA</b>                 | <b>EUTRA</b>   |                    |                        | RUILSGL<br><b>RUH CONT</b> |                   | <b>REFRESH</b>                           | <b>SCREEN B</b>                      |                                   | <b>PRESET</b> |

Figure 4-16 Analyzing EUTRA/LTE DL signals – Allocation Summary table

The allocation summary gives an overview of the demodulated signal containing allocation ID, number of resource blocks and offset, modulation type and corresponding EVM values for each subframe.

### <span id="page-27-0"></span>**5 LTE Uplink**

#### **5.1 Generating LTE Uplink Signals**

In order to setup a 3GPP EUTRA/LTE uplink (UL) signal with the R&S<sup>®</sup>SMU200A the following steps have to be performed:

- a) Select "Baseband A" block in SMU diagram area (Figure 5-1),
- b) Open BB configuration menu by pressing "config.." button
- c) Select EUTRA/LTE
	- $\rightarrow$ EUTRA/LTE software menu opens (Figure 5-2)
- d) Select signal link direction: Uplink (Figure 5-2: Flag 5)
- e) Make general UL settings (Figure 5-2: Flag 6)
- f) Configure EUTRA/LTE frame (Figure 5-2: Flag 7)
- g) Configure user equipment: CAZAC parameter (Figure 5-2: Flag 8)
- h) Enable BB (Figure 5-2: Flag 1) and RF ([Figure 5-7\)](#page-30-0)

Subsequently the prior steps are illustrated and additional background information is given.

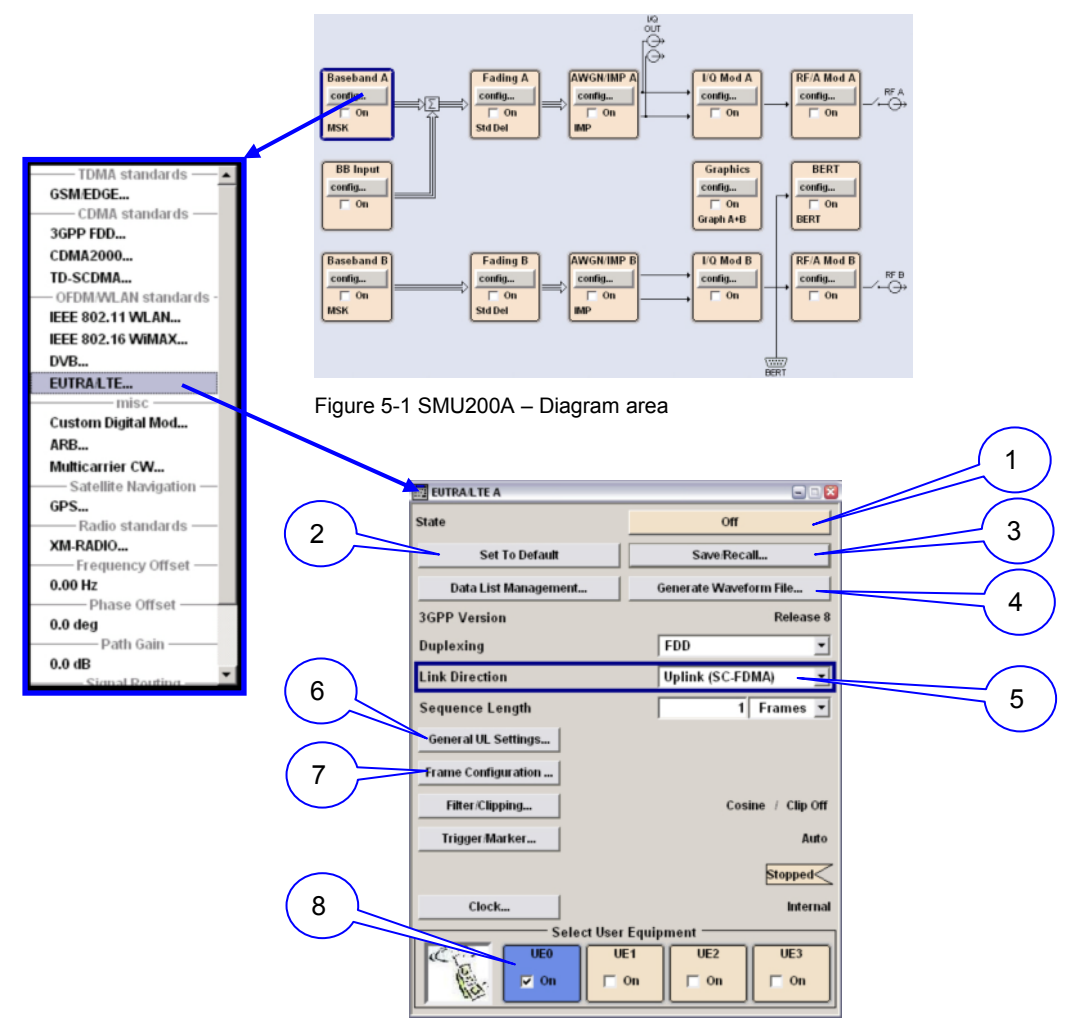

Figure 5-2 SMU EUTRA/LTE BB personality menu

- <span id="page-28-0"></span> $\mathbb D$ . Enable EUTRA/LTE BB  $\rightarrow$  it's recommended to enable baseband after configuring signal, otherwise signal calculations are triggered with any single modification
- ②. Set EUTRA/LTE menu to default settings
- ③. Save or recall EUTRA/LTE settings
- ④. Save datastream to ARB compatible \*.wv file
- ⑤. Set signal link direction
- ⑥. Sub-menu for general UL signals (Figure 5-3)
- ⑦. Sub-menu for UL (resp. DL) frame configuration [\(Figure 5-4\)](#page-29-0)
- ⑧. Configure user equipment, set CAZAC parameter [\(Figure 5-5\)](#page-29-0)

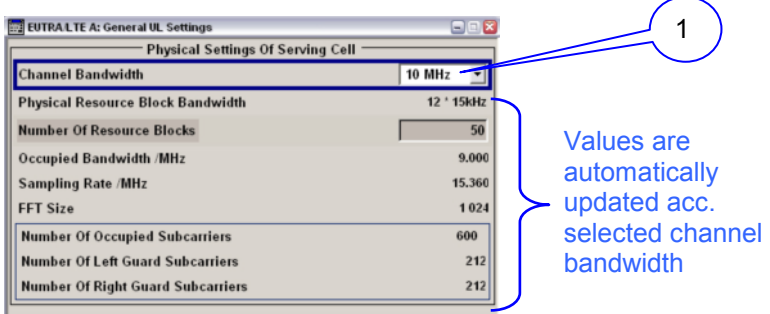

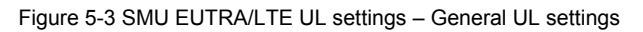

①. Select channel bandwidth

In the following table some settings for a manually defined UL signal, 10 configurable subframes, are given:

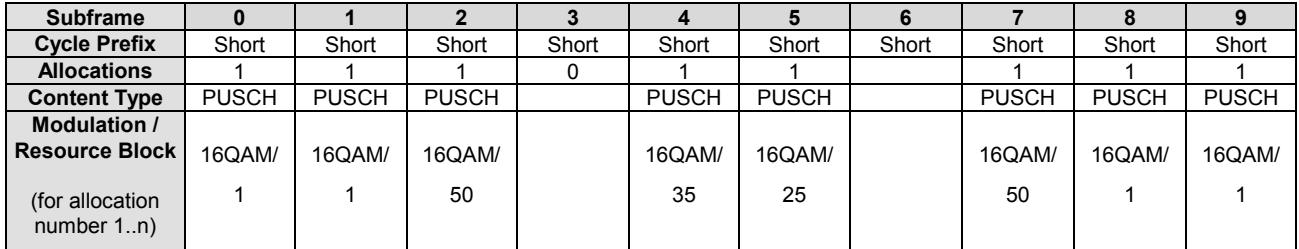

<span id="page-29-0"></span>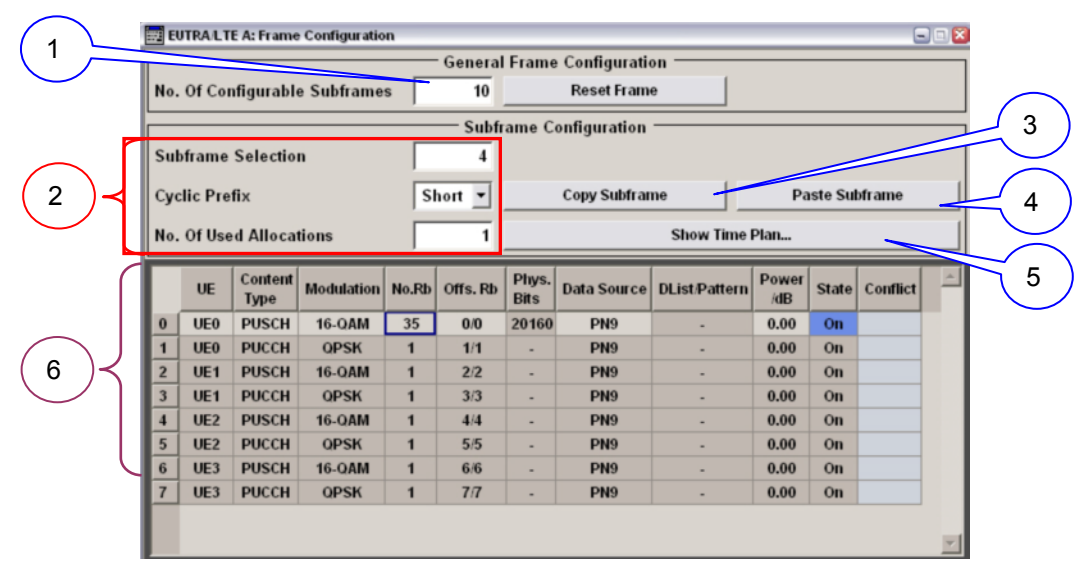

Figure 5-4 SMU EUTRA/LTE UL settings – Frame Configuration

- ①. Select the number of configurable subframes (1 .. 10)
- ②. Modify for each subframe (selected in 1) the cycle prefix and the number of used allocations
- ③. Take settings from the selected subframe (2) and copy to memory
- ④. Paste setting from memory to selected subframe (2)
- ⑤. Show timeplan [\(Figure 5-6\)](#page-30-0) of configured signal
- ⑥. Configure each subframe individually (selected in 2)
	- $\triangleright$  Content type
	- $\triangleright$  Modulation type
	- $\triangleright$  Number of used resource blocks

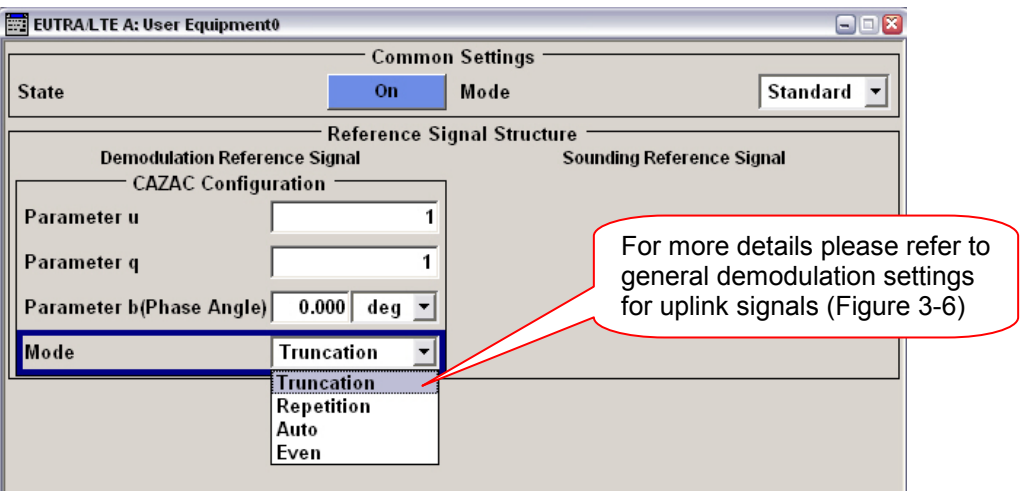

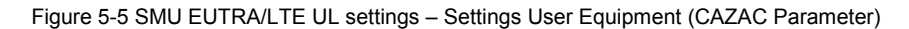

### *LTE Uplink*

<span id="page-30-0"></span>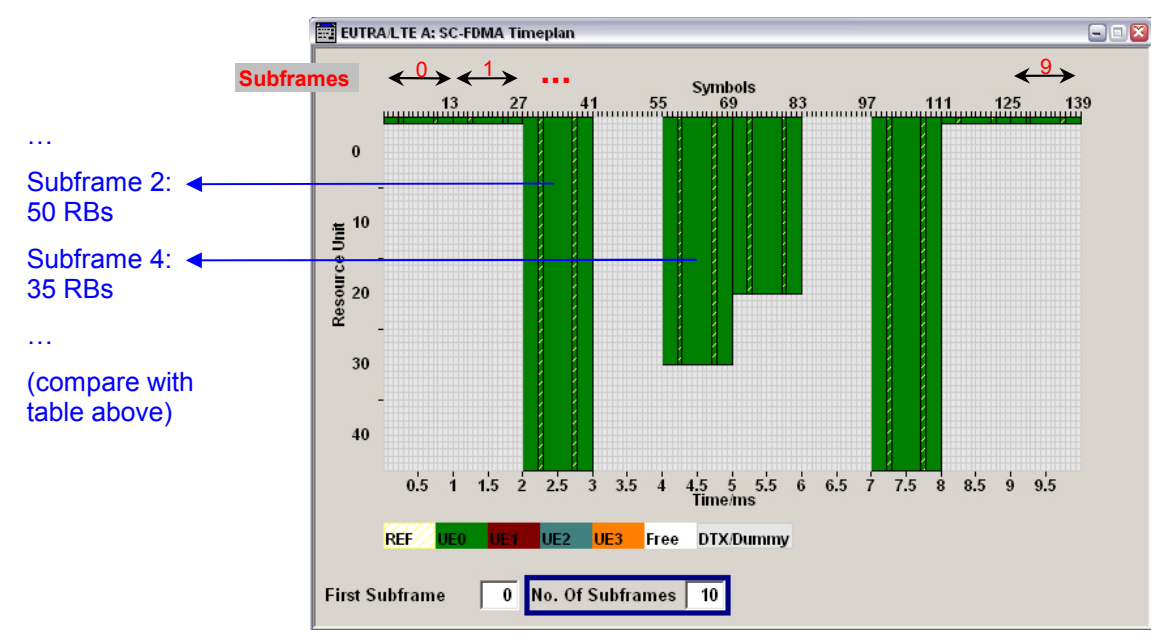

Figure 5-6 SMU EUTRA/LTE UL settings – Timeplan

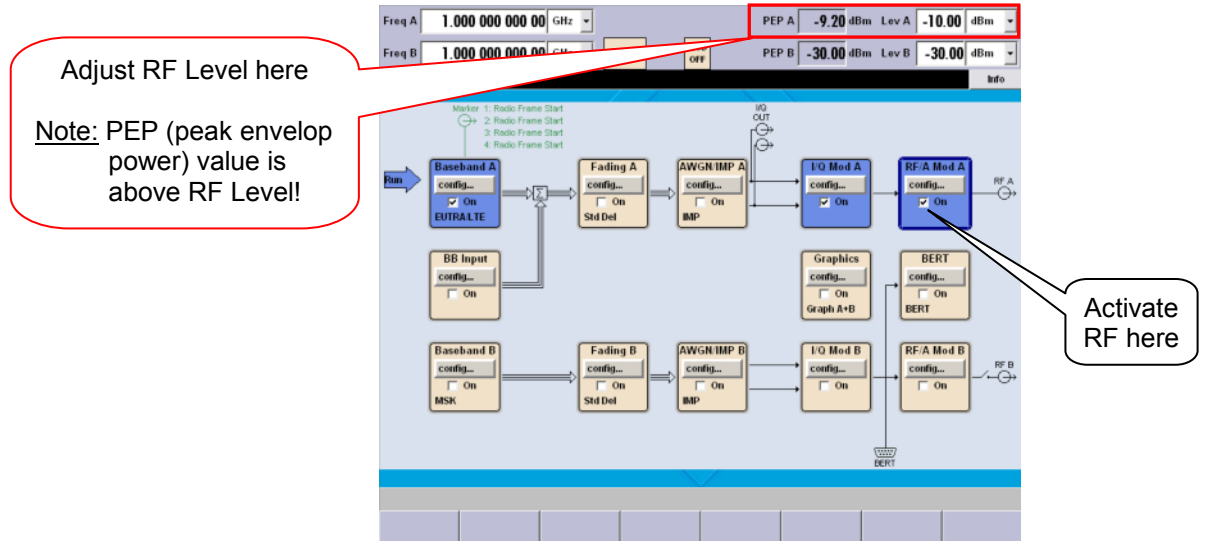

Figure 5-7 SMU EUTRA/LTE UL settings – BB and RF active

After setting up the EUTRA/LTE UL signal the BB has to be enabled by toggling the state button [\(Figure 5-2](#page-27-0): Flag 1). Further, in order to generate a output signal, the SMU RF block has to be activated as well (Figure 5-7).

#### <span id="page-31-0"></span>**5.2 Analyzing LTE Uplink Signals**

After setting up the FSQ-K101 for UL signals and performing a single measurement the result display shows "PVT" (power versus time) on screen A and "EVM versus Carrier" on screen B (illustrated in Figure 5-8).

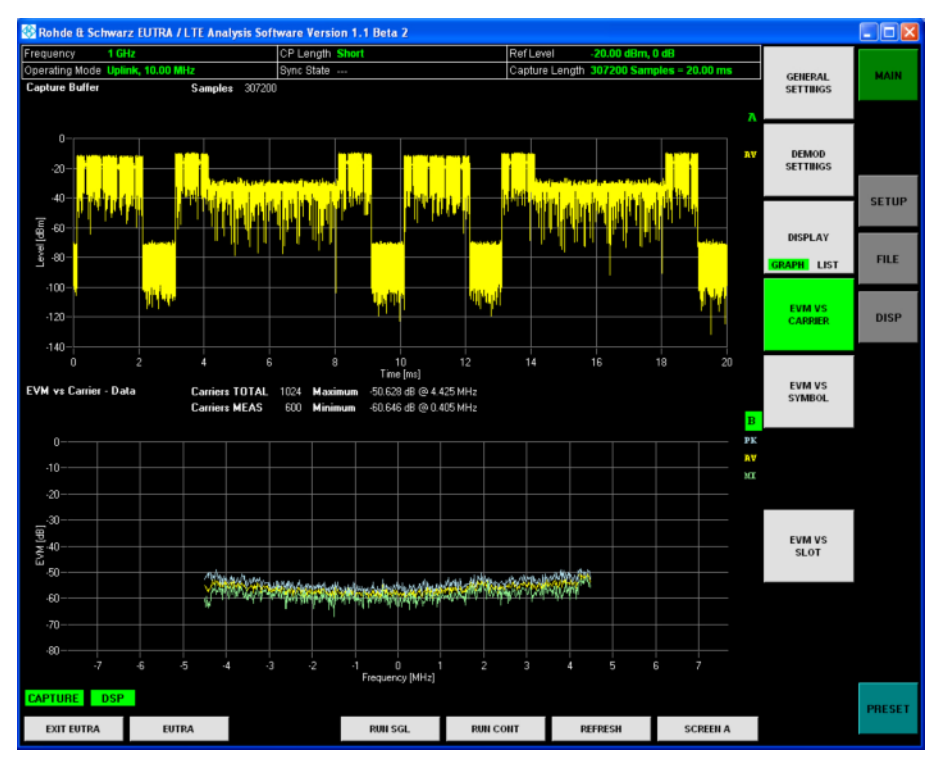

Figure 5-8 Analyzing EUTRA/LTE UL signals – Default result display

On the signal analysis side (UL) the following display options can be selected:

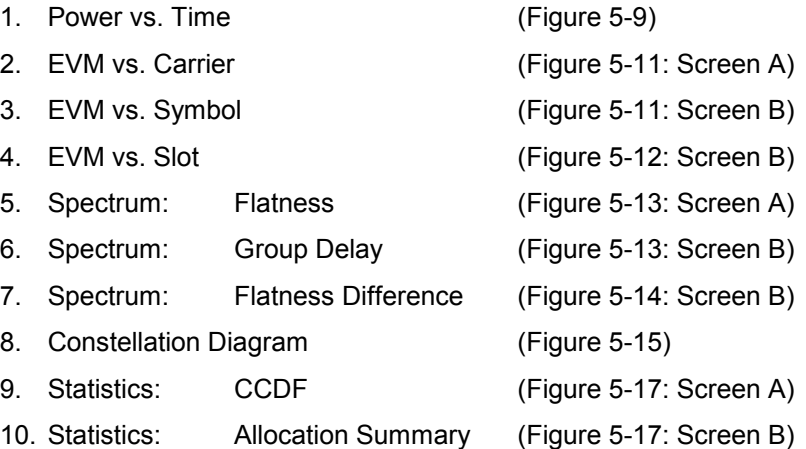

<span id="page-32-0"></span>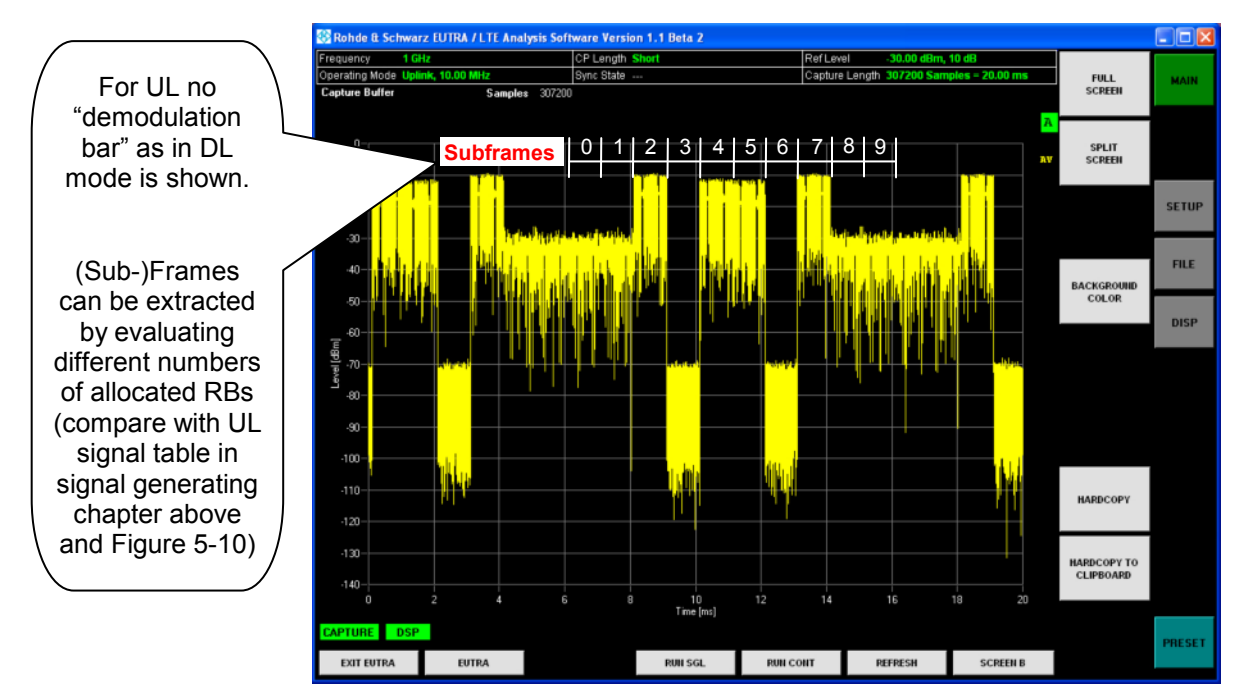

Figure 5-9 Analyzing EUTRA/LTE UL signals – Power vs. Time

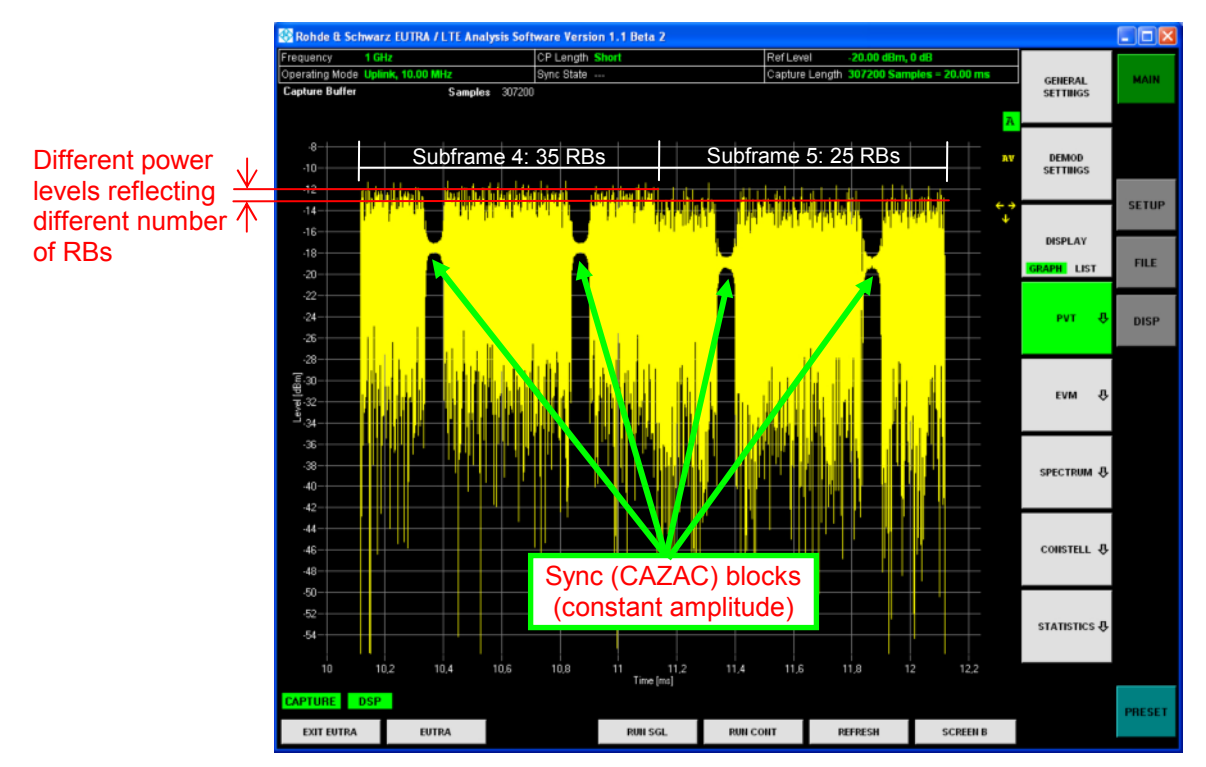

Figure 5-10 Analyzing EUTRA/LTE UL signals – Power vs. Time (focus subframe 4 & 5)

<span id="page-33-0"></span>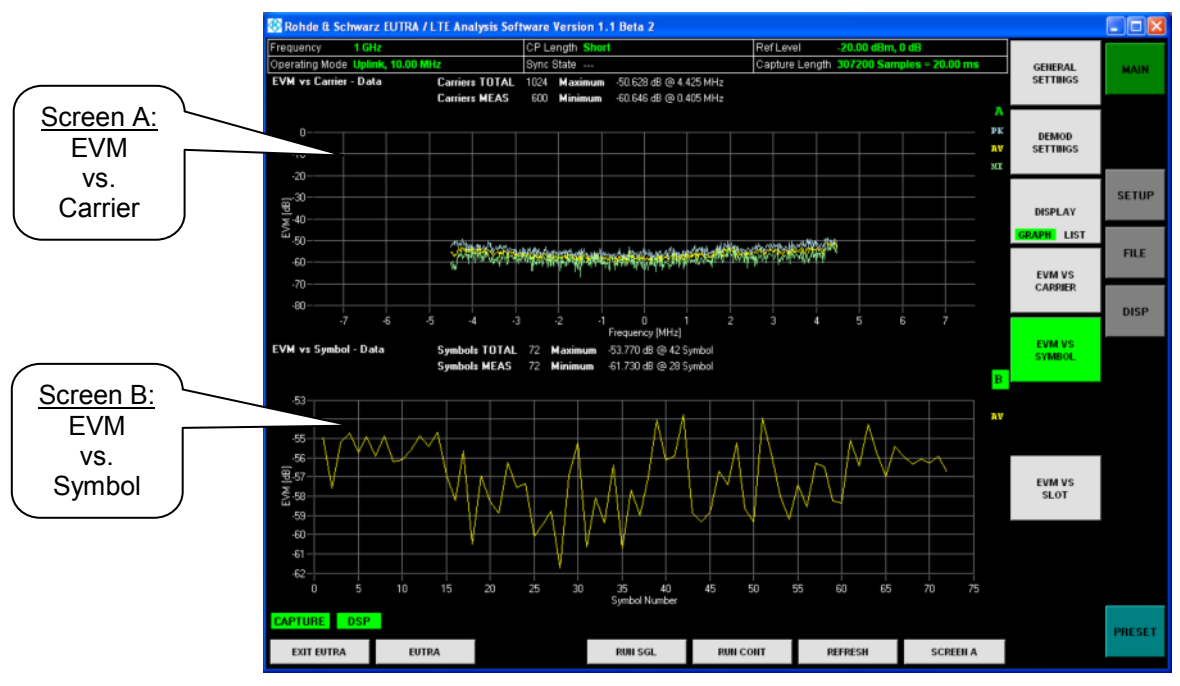

Figure 5-11 Analyzing EUTRA/LTE UL signals – EVM vs. Carrier resp. vs. Symbol

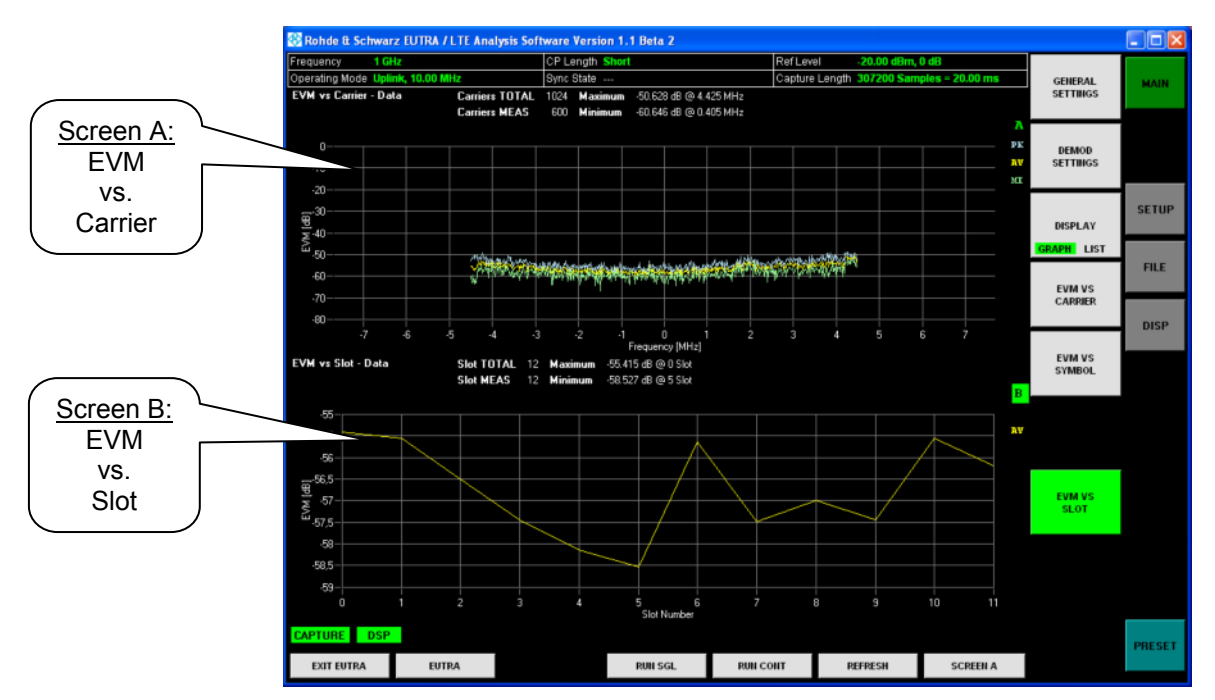

Figure 5-12 Analyzing EUTRA/LTE UL signals – EVM vs. Carrier resp. vs. Slot

<span id="page-34-0"></span>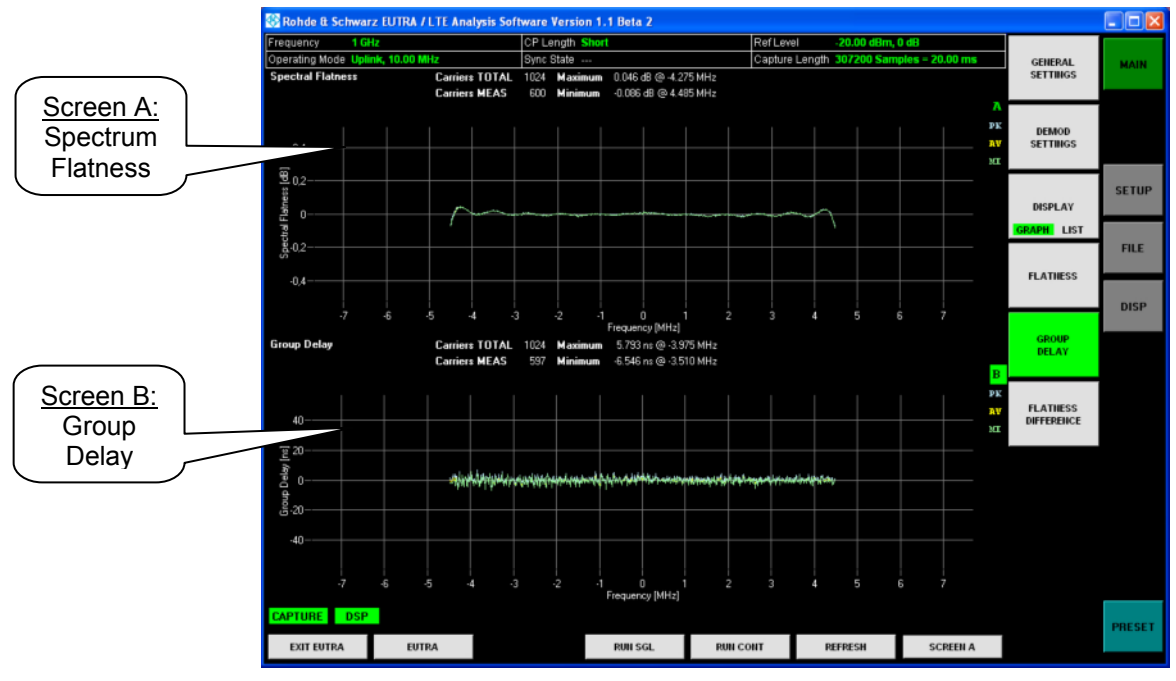

Figure 5-13 Analyzing EUTRA/LTE UL signals – Spectrum Flatness & Group Delay

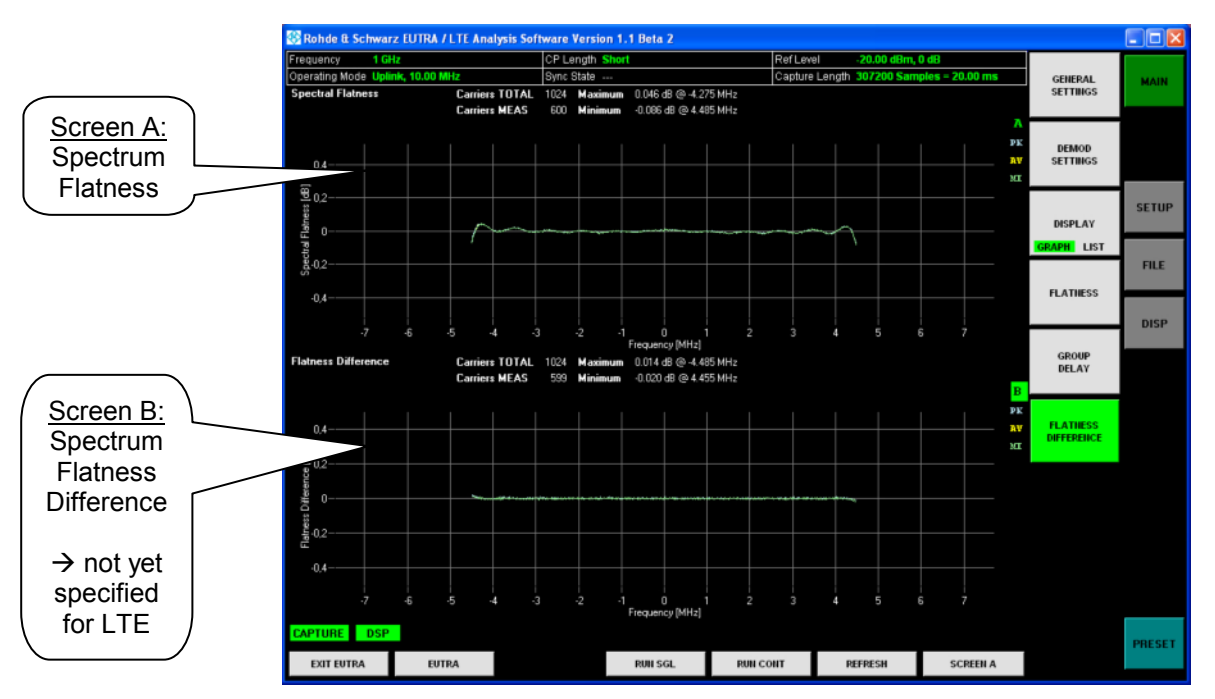

Figure 5-14 Analyzing EUTRA/LTE UL signals – Spectrum Flatness and Flatness Difference

<span id="page-35-0"></span>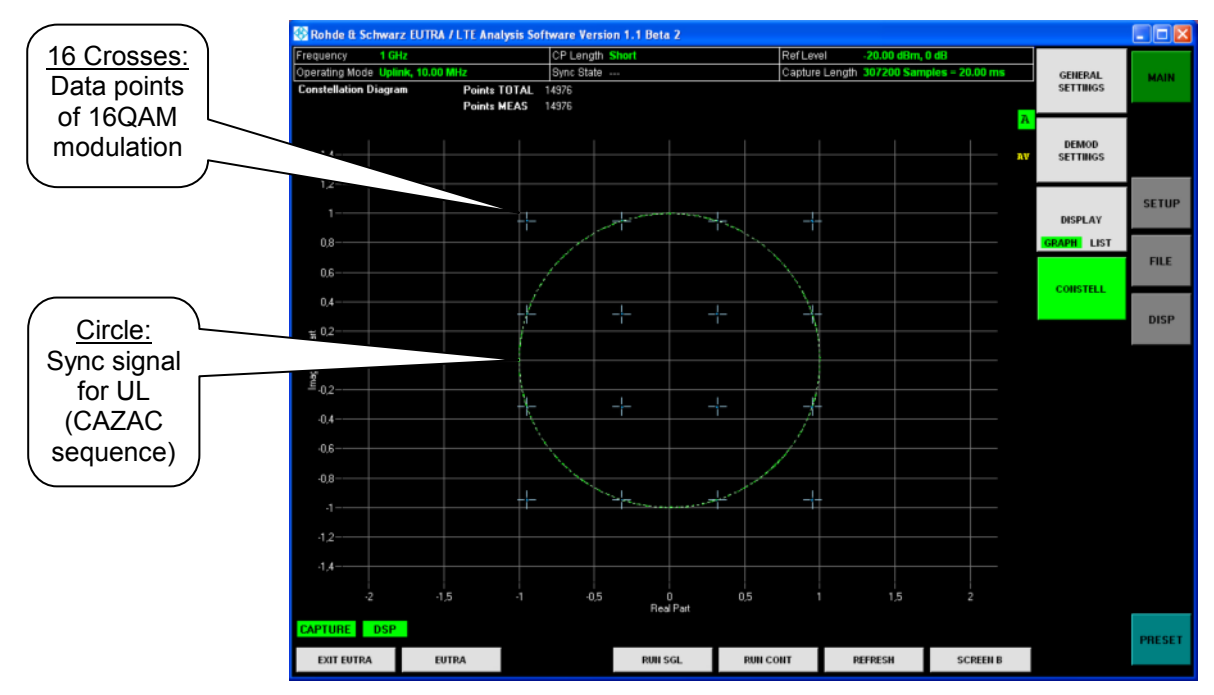

Figure 5-15 Analyzing EUTRA/LTE UL signals – Constellation Diagram

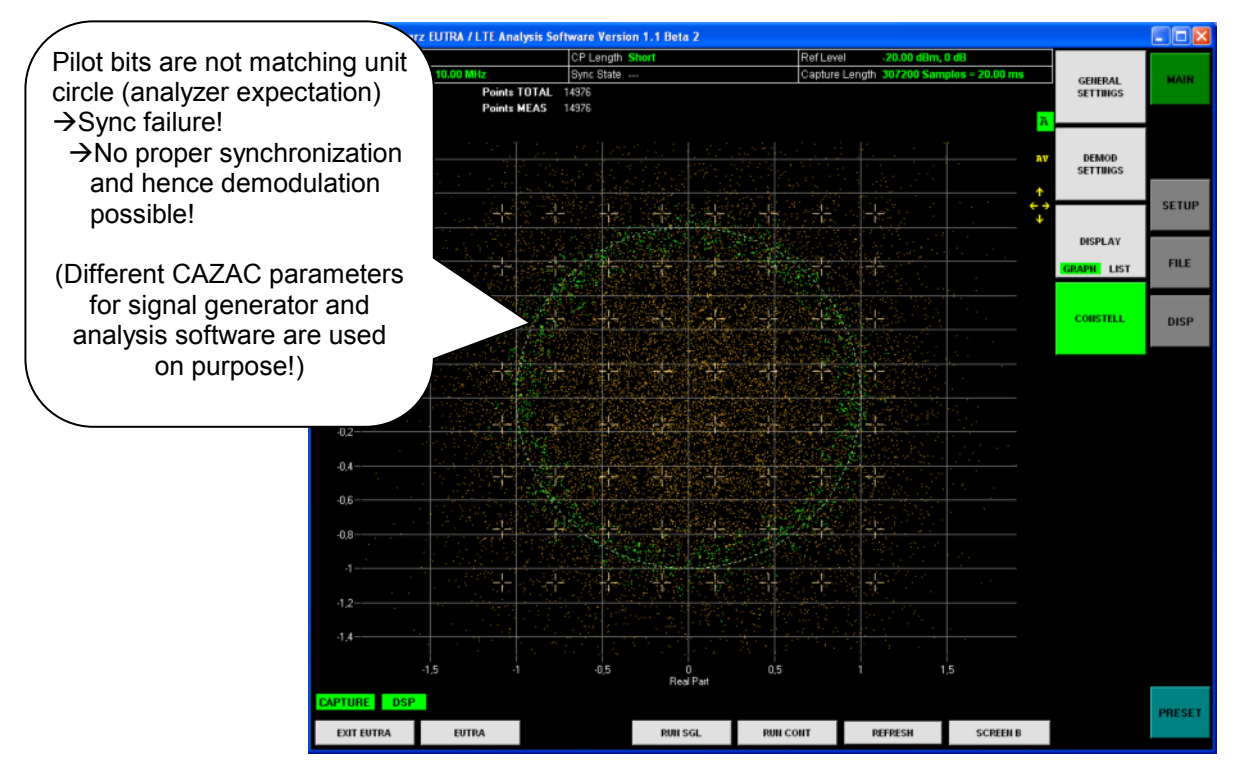

Figure 5-16 Analyzing EUTRA/LTE UL signals – Constellation Diagram with wrong CAZAC parameter

- Wrong CAZAC parameters are used for demonstration purpose
- $\triangleright$  Neither data nor pilot information is decoded correct (compare with Figure 5-15 - same input signal but correct CAZAC parameters)

<span id="page-36-0"></span>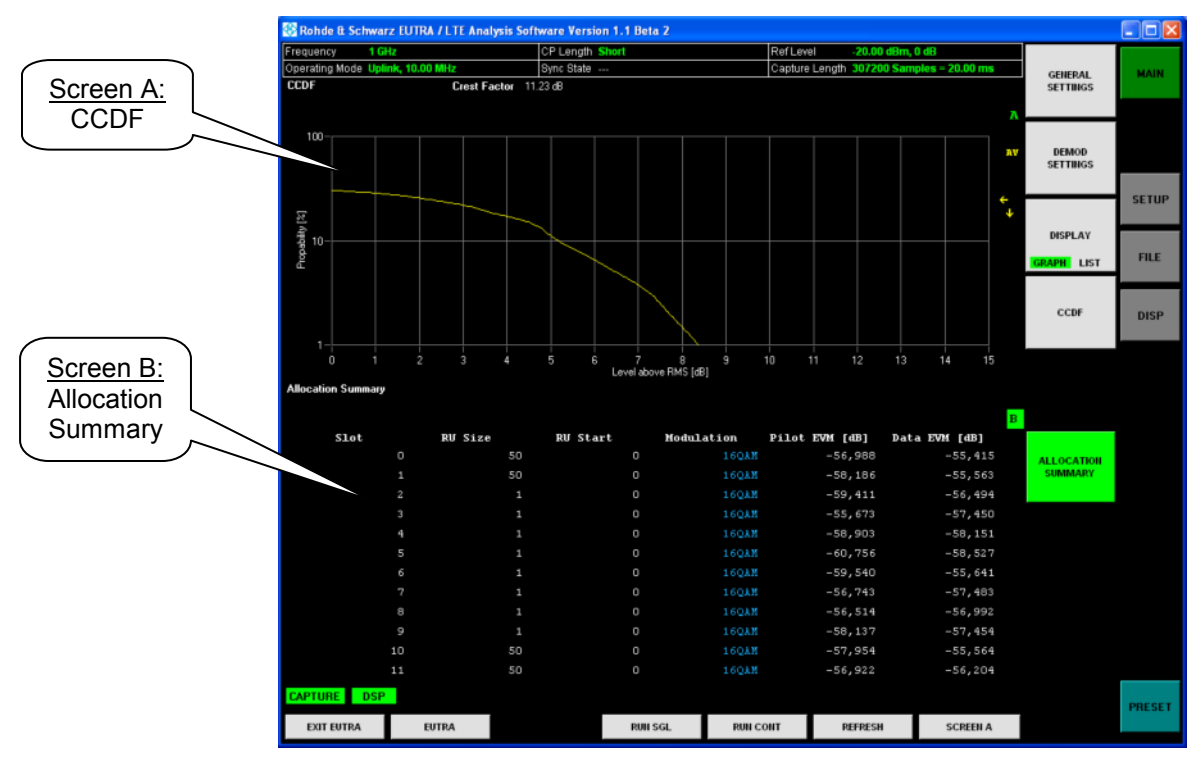

Figure 5-17 Analyzing EUTRA/LTE UL signals – CCDF and Allocation Summary

## <span id="page-37-0"></span>**6 Ordering information**

**Type of instrument** 

#### **Signal Analyzer**

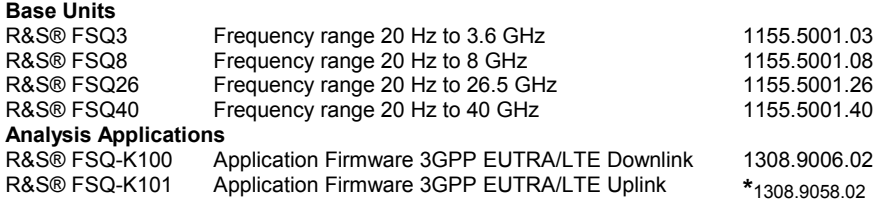

**\***ask local Rohde & Schwarz representative for further information

### **Signal Generator**

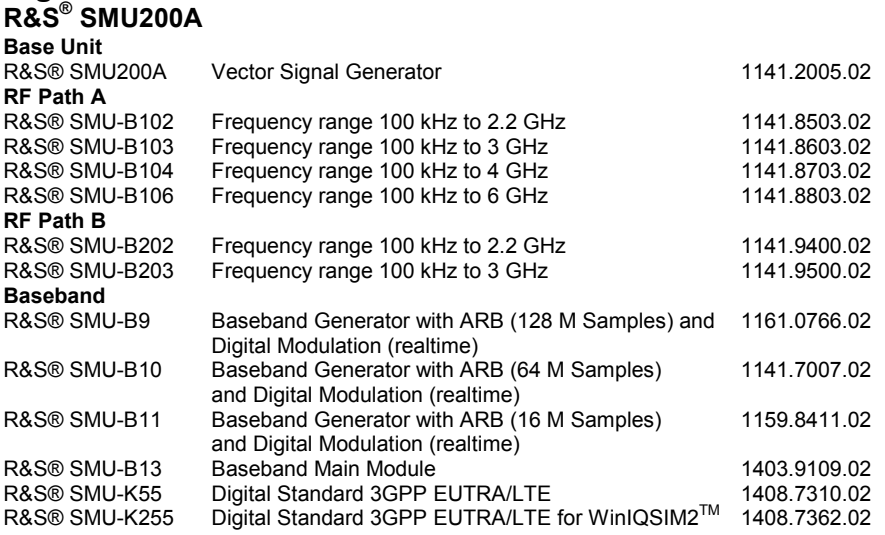

### **R&S® SMJ100A**

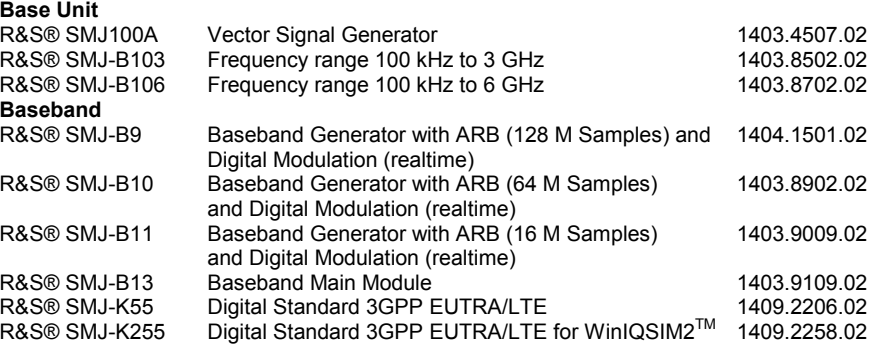

#### **R&S® SMATE200A**

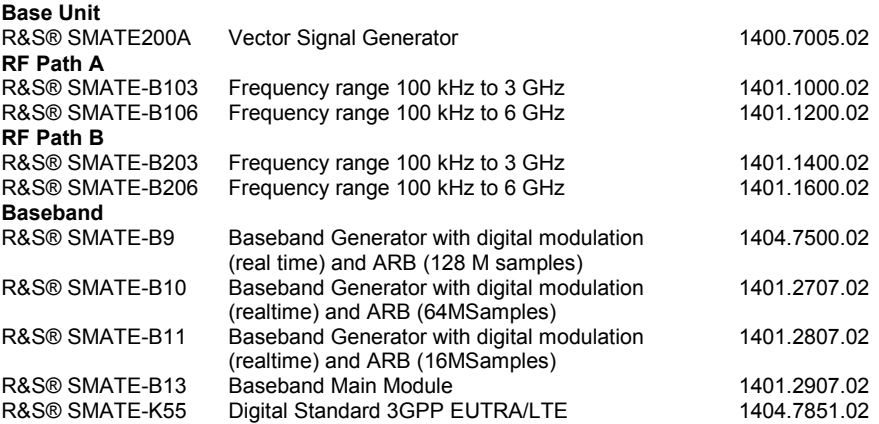

#### **R&S® AMU200A**

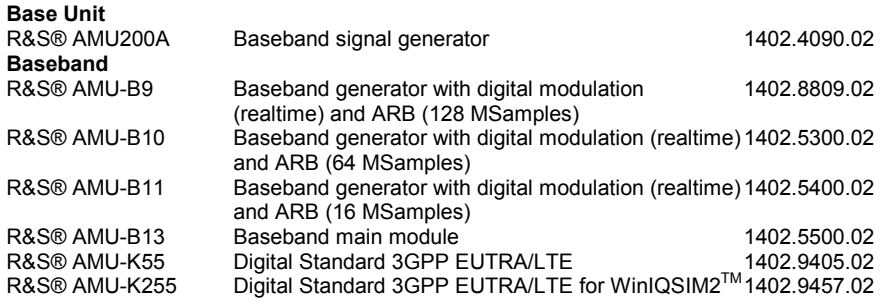

#### **R&S® AFQ100A**

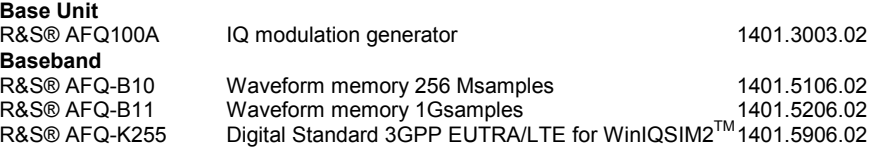

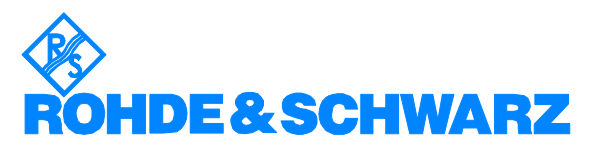

ROHDE & SCHWARZ GmbH & Co. KG **.** Mühldorfstraße 15 **.** D-81671 München **.** Postfach 80 14 69 **.** D-81614 München **.** Tel (089) 4129 -0 **Fax (089) 4129 - 13777 Internet:** http://www.rohde-schwarz.com

*This application note and the supplied programs may only be used subject to the conditions of use set forth in the download area of the Rohde & Schwarz website.*